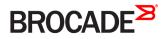

# Brocade SLX-OS Monitoring Configuration Guide, 17r.1.00

Supporting the Brocade SLX 9850 and 9540 Devices

53-1004996-01 31 March 2017

#### <sup>©</sup> 2017, Brocade Communications Systems, Inc. All Rights Reserved.

Brocade, the B-wing symbol, and MyBrocade are registered trademarks of Brocade Communications Systems, Inc., in the United States and in other countries. Other brands, product names, or service names mentioned of Brocade Communications Systems, Inc. are listed at <a href="https://www.brocade.com/en/legal/brocade-Legal-intellectual-property/brocade-legal-trademarks.html">www.brocade.com/en/legal/brocade-Legal-intellectual-property/brocade-legal-trademarks.html</a>. Other marks may belong to third parties.

Notice: This document is for informational purposes only and does not set forth any warranty, expressed or implied, concerning any equipment, equipment feature, or service offered or to be offered by Brocade. Brocade reserves the right to make changes to this document at any time, without notice, and assumes no responsibility for its use. This informational document describes features that may not be currently available. Contact a Brocade sales office for information on feature and product availability. Export of technical data contained in this document may require an export license from the United States government.

The authors and Brocade Communications Systems, Inc. assume no liability or responsibility to any person or entity with respect to the accuracy of this document or any loss, cost, liability, or damages arising from the information contained herein or the computer programs that accompany it.

The product described by this document may contain open source software covered by the GNU General Public License or other open source license agreements. To find out which open source software is included in Brocade products, view the licensing terms applicable to the open source software, and obtain a copy of the programming source code, please visit http://www.brocade.com/support/oscd.

# Contents

| Preface                                                                               | 7 |
|---------------------------------------------------------------------------------------|---|
| Document conventions                                                                  | 7 |
| Notes, cautions, and warnings                                                         | 7 |
| Text formatting conventions                                                           | 7 |
| Command syntax conventions                                                            | 8 |
| Brocade resources                                                                     | 8 |
| Document feedback                                                                     | 8 |
| Contacting Brocade Technical Support                                                  |   |
| Brocade customers                                                                     | 9 |
| Brocade OEM customers                                                                 |   |
| About This Document                                                                   |   |
| Supported hardware and software                                                       |   |
| Interface module capabilities                                                         |   |
| What's new in this document                                                           |   |
| Operation, Administration, and Maintenance (OAM)                                      |   |
| IEEE 802.1ag Connectivity Fault Management                                            |   |
| Ethernet OAM capabilities                                                             |   |
| IEEE 802.1ag purpose                                                                  |   |
| IEEE 802.1ag hierarchical network management                                          |   |
| Mechanisms of Ethernet IEEE 802.1ag OAM                                               |   |
| Configuring IEEE 802.1ag CFM                                                          |   |
| IEEE 802.1ag Long MAID format                                                         |   |
| CFM over double tagged end-points                                                     |   |
| Monitoring the status of devices in a VPLS network in a Provider's Maintenance Domain |   |
| Configuring PE                                                                        |   |
| Tracing the network path using IEEE 802.1ag Linktrace                                 |   |
| Port status TLV                                                                       |   |
| Configuring port status TLV                                                           |   |
| Beacon LED support                                                                    |   |
| Show commands                                                                         |   |
| Show cfm                                                                              |   |
| Show cfm connectivity                                                                 |   |
| Show cfm brief                                                                        |   |
| IEEE 802.3ah Ethernet in First Mile (EFM)                                             |   |
| 802.3ah protocol in ethernet                                                          |   |
| Feature support and limitations                                                       |   |
| How Discovery works                                                                   |   |
| How remote loopback works                                                             |   |
| Configuring Link OAM                                                                  |   |
| Trace-I2 protocol                                                                     |   |
| Trace-I2 protocol overview                                                            |   |
| Configuration considerations                                                          |   |
| Tracing a traffic path                                                                |   |
| Trace-L2 use case                                                                     |   |
| Displaying Layer 2 path information                                                   |   |

| Displaying Layer 2 topology information                                  |    |
|--------------------------------------------------------------------------|----|
| Displaying Layer 2 loop information                                      |    |
| Port Mirroring                                                           | 35 |
| Configuring port mirroring                                               |    |
| Network Elements Telemetry                                               |    |
| Network Elements telemetry overview                                      |    |
| Streaming of telemetry data                                              |    |
| Encoding formats                                                         |    |
| Telemetry profiles                                                       |    |
| Supported telemetry data                                                 |    |
| Supported telemetry data<br>Streaming telemetry data using a gRPC server |    |
| Streaming telemetry data using a gRPC server                             |    |
| Telemetry Secure Certificate Management                                  |    |
| Configuring telemetry profiles                                           |    |
| Configuring the telemetry collectors                                     |    |
| Configuring the telemetry conectors                                      |    |
|                                                                          |    |
| Hardware Monitoring                                                      |    |
| Hardware monitoring overview<br>System Resource Monitoring (SRM)         |    |
| CPU, memory, and buffer monitoring                                       |    |
| Optical monitoring                                                       |    |
| Cyclic redundancy check (CRC)                                            |    |
| High and Low watermarks for port utilization                             |    |
| Two-way ETH-SLM and Two-way ETH-DM                                       |    |
| Parameters and Functions                                                 |    |
| Two-Way ETH-SLM                                                          |    |
| Two-way ETH-DM                                                           |    |
| Profiles                                                                 |    |
| Default test profile                                                     |    |
| Configurable test profile                                                |    |
| Action profile                                                           |    |
| Pre-requisites, dependencies, and limitations                            |    |
|                                                                          |    |
| Remote Monitoring                                                        |    |
|                                                                          |    |
| Configuring and managing RMON                                            |    |
| Configuring RMON events                                                  |    |
| Configuring RMON Ethernet group statistics collection                    |    |
| Configuring RMON alarm settings<br>Monitoring CRC errors                 |    |
|                                                                          |    |
| System Monitoring                                                        |    |
| System Monitor overview                                                  |    |
| Monitored components                                                     |    |
| Configuring System Monitor                                               |    |
| Setting system thresholds                                                |    |
| Setting state alerts and actions                                         |    |
| Configuring e-mail alerts                                                |    |
| Viewing system optical monitoring defaults                               |    |
| Displaying the device health status                                      | 74 |

| Logging and tracing                                                    | 75 |
|------------------------------------------------------------------------|----|
| Overview                                                               | 75 |
| RASLog                                                                 | 75 |
| Trace Rotation                                                         |    |
| AuditLog                                                               |    |
| Syslog                                                                 | 77 |
| Importing a syslog CA certificate                                      | 77 |
| Viewing the syslog CA certificate                                      | 78 |
| Verifying syslog CA certificates                                       |    |
| Deleting a syslog CA certificate                                       | 78 |
| sFlow                                                                  | 79 |
| Overview                                                               |    |
| sFlow Datagram Flow                                                    |    |
| Feature support matrix for sFlow                                       |    |
| sFlow MPLS sampling support                                            |    |
| Configuring sFlow                                                      |    |
| Configuring sFlow globally                                             |    |
| Configuring ACL based sFlow                                            |    |
| Configuring ACL based show<br>Configuring sFlow on specific interfaces |    |
| Configure sFlow forwarding on MPLS interfaces                          |    |
| Configure show forwarding of twin 25 internaces                        |    |
|                                                                        |    |
| Offline diagnostics                                                    |    |
| Offline diagnostics                                                    |    |
| Executing offline diagnostics test on 9845 LC                          |    |
| Executing offline diagnostics test on 9850 MM                          |    |
| Executing offline diagnostics test on 9540 MM                          |    |

# Preface

| • | Document conventions                 | .7  |
|---|--------------------------------------|-----|
| • | Brocade resources                    | . 8 |
|   | Document feedback                    |     |
|   | Contacting Brocade Technical Support | 9   |

# **Document conventions**

The document conventions describe text formatting conventions, command syntax conventions, and important notice formats used in Brocade technical documentation.

### Notes, cautions, and warnings

Notes, cautions, and warning statements may be used in this document. They are listed in the order of increasing severity of potential hazards.

#### NOTE

A Note provides a tip, guidance, or advice, emphasizes important information, or provides a reference to related information.

#### ATTENTION

An Attention statement indicates a stronger note, for example, to alert you when traffic might be interrupted or the device might reboot.

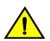

#### CAUTION

A Caution statement alerts you to situations that can be potentially hazardous to you or cause damage to hardware, firmware, software, or data.

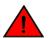

#### DANGER

A Danger statement indicates conditions or situations that can be potentially lethal or extremely hazardous to you. Safety labels are also attached directly to products to warn of these conditions or situations.

### Text formatting conventions

Text formatting conventions such as boldface, italic, or Courier font may be used to highlight specific words or phrases.

| Format             | Description                           |
|--------------------|---------------------------------------|
| bold text          | Identifies command names.             |
|                    | Identifies keywords and operands.     |
|                    | Identifies the names of GUI elements. |
|                    | Identifies text to enter in the GUI.  |
| <i>italic</i> text | Identifies emphasis.                  |
|                    | Identifies variables.                 |
|                    | Identifies document titles.           |
| Courier font       | Identifies CLI output.                |

#### Format

#### Description

Identifies command syntax examples.

# Command syntax conventions

Bold and italic text identify command syntax components. Delimiters and operators define groupings of parameters and their logical relationships.

| Convention         | Description                                                                                                    |
|--------------------|----------------------------------------------------------------------------------------------------|
| bold text          | Identifies command names, keywords, and command options.                                                                                                    |
| <i>italic</i> text | Identifies a variable.                                                                                                    |
| value              | In Fibre Channel products, a fixed value provided as input to a command option is printed in plain text, for example, <b>show</b> WWN.                                  |
| []                 | Syntax components displayed within square brackets are optional.                                                                                                    |
|                    | Default responses to system prompts are enclosed in square brackets.                                                                                                    |
| { x   y   z }      | A choice of required parameters is enclosed in curly brackets separated by vertical bars. You must select one of the options.                                           |
|                    | In Fibre Channel products, square brackets may be used instead for this purpose.                                                                                        |
| x   y              | A vertical bar separates mutually exclusive elements.                                                                                                    |
| <>                 | Nonprinting characters, for example, passwords, are enclosed in angle brackets.                                                                                         |
|                    | Repeat the previous element, for example, member[member].                                                                                                    |
| ١                  | Indicates a "soft" line break in command examples. If a backslash separates two lines of a command input, enter the entire command at the prompt without the backslash. |

# **Brocade resources**

Visit the Brocade website to locate related documentation for your product and additional Brocade resources.

White papers, data sheets, and the most recent versions of Brocade software and hardware manuals are available at www.brocade.com. Product documentation for all supported releases is available to registered users at MyBrocade.

Click the **Support** tab and select **Document Library** to access product documentation on MyBrocade or www.brocade.com. You can locate documentation by product or by operating system.

Release notes are bundled with software downloads on MyBrocade. Links to software downloads are available on the MyBrocade landing page and in the Document Library.

# **Document feedback**

Quality is our first concern at Brocade, and we have made every effort to ensure the accuracy and completeness of this document. However, if you find an error or an omission, or you think that a topic needs further development, we want to hear from you. You can provide feedback in two ways:

- Through the online feedback form in the HTML documents posted on www.brocade.com
- By sending your feedback to documentation@brocade.com

Provide the publication title, part number, and as much detail as possible, including the topic heading and page number if applicable, as well as your suggestions for improvement.

# **Contacting Brocade Technical Support**

As a Brocade customer, you can contact Brocade Technical Support 24x7 online or by telephone. Brocade OEM customers should contact their OEM/solution provider.

# **Brocade customers**

For product support information and the latest information on contacting the Technical Assistance Center, go to www.brocade.com and select Support.

If you have purchased Brocade product support directly from Brocade, use one of the following methods to contact the Brocade Technical Assistance Center 24x7.

| Online                                                                                                    | Telephone                                                                                                |  |  |
|----------------------------------------------------------------------------------------------------|----------------------------------------------------------------------------------------------------|--|--|
| Preferred method of contact for non-urgent issues:                                                                                | Required for Sev 1-Critical and Sev 2-High issues:                                                       |  |  |
| Case management through the MyBrocade portal.                                                                                     | Continental US: 1-800-752-8061                                                                           |  |  |
| <ul> <li>Quick Access links to Knowledge Base, Community, Document<br/>Library, Software Downloads and Licensing tools</li> </ul> | <ul> <li>Europe, Middle East, Africa, and Asia Pacific: +800-AT FIBREE<br/>(+800 28 34 27 33)</li> </ul> |  |  |
|                                                                                                    | Toll-free numbers are available in many countries.                                                       |  |  |
|                                                                                                    | <ul> <li>For areas unable to access a toll-free number:<br/>+1-408-333-6061</li> </ul>                   |  |  |

# Brocade OEM customers

If you have purchased Brocade product support from a Brocade OEM/solution provider, contact your OEM/solution provider for all of your product support needs.

- OEM/solution providers are trained and certified by Brocade to support Brocade® products.
- Brocade provides backline support for issues that cannot be resolved by the OEM/solution provider.
- Brocade Supplemental Support augments your existing OEM support contract, providing direct access to Brocade expertise. For more information, contact Brocade or your OEM.
- For questions regarding service levels and response times, contact your OEM/solution provider.

# **About This Document**

| • | Supported hardware and software | 1 | .1 |
|---|---------------------------------|---|----|
| • | What's new in this document     | 1 | .1 |

# Supported hardware and software

In those instances in which procedures or parts of procedures documented here apply to some devices but not to others, this guide identifies exactly which devices are supported and which are not.

Although many different software and hardware configurations are tested and supported by Brocade Communications Systems, Inc. for SLX-OS Release 17r.1.00, documenting all possible configurations and scenarios is beyond the scope of this document.

The following hardware platforms are supported by this release:

- Brocade SLX 9850-4 router
- Brocade SLX 9850-8 router
- Brocade SLX 9540 switch

To obtain information about other Brocade OS versions, refer to the documentation specific to that version.

### Interface module capabilities

The following table lists the supported capabilities for the following Brocade SLX 9850 interface modules:

- BR-SLX9850-10Gx72S-M
- BR-SLX9850-100Gx36CQ-M
- BR-SLX9850-10Gx72S-D
- BR-SLX9850-100Gx36CQ-D

#### TABLE 1 Brocade SLX 9850 interface modules capabilities

| Capability                         | Modular interface module      |
|------------------------------------|-------------------------------|
| MPLS                               | Yes                           |
| Packet Buffer memory per interface | 12GB (BR-SLX9850-10Gx72S-M)   |
| module                             | 36GB (BR-SLX9850-100Gx36CQ-M) |
|                                    | 8GB (BR-SLX9850-10Gx72S-D)    |
|                                    | 24GB (BR-SLX9850-100Gx36CQ-D) |

# What's new in this document

This document supports the following features introduced in Brocade SLX-OS 17r.1.00:

- High-Low watermarks for port utilization
- Trace rotation
- Support for tunable SFP
- Two-way ETH-SLM and Two-way ETH-DM

- CFM over double tagged end-pointsl
- IEEE 802.3ah Ethernet in First Mile (EFM)
- IEEE 802.1ag Long MAID format

For complete information, refer to the SLX-OS Release Notes.

# Operation, Administration, and Maintenance (OAM)

| • | IEEE 802.1ag Connectivity Fault Management                                            |  |
|---|---------------------------------------------------------------------------------------|--|
|   | Monitoring the status of devices in a VPLS network in a Provider's Maintenance Domain |  |
|   | Port status TLV                                                                       |  |
| • | Beacon LED support                                                                    |  |
|   | Show commands                                                                         |  |
|   | IEEE 802.3ah Ethernet in First Mile (EFM)                                             |  |

# IEEE 802.1ag Connectivity Fault Management

IEEE 802.1ag Connectivity Fault Management (CFM) refers to the ability of a network to monitor the health of a service delivered to customers as opposed to just links or individual bridges.

The IEEE 802.1ag CFM standard specifies protocols, procedures, and managed objects to support transport fault management. This allows for the discovery and verification of the path, through bridges and LANs, taken by frames addressed to and from specified network users and the detection, and isolation of a connectivity fault to a specific bridge or LAN.

Ethernet CFM defines proactive and diagnostic fault localization procedures for point-to-point and multipoint Ethernet Virtual Connections that span one or more links. It operates end-to-end within an Ethernet network.

# **Ethernet OAM capabilities**

Ethernet OAM is able to:

- · Monitor the health of links (because providers and customers might not have access to the management layer)
- Check connectivity of ports
- Detect fabric failures
- Provide the building blocks for error localization tools
- Give appropriate scope to customers, providers and operators (hierarchical layering of OAM)
- Avoid security breaches

### IEEE 802.1ag purpose

Bridges are increasingly used in networks operated by multiple independent organizations, each with restricted management access to each other's equipment. CFM provides capabilities for detecting, verifying and isolating connectivity failures in such networks.

There are multiple organizations involved in a Metro Ethernet Service: Customers, Service Providers and Operators.

Customers purchase Ethernet Service from Service Providers. Service Providers may utilize their own networks, or the networks of other Operators to provide connectivity for the requested service. Customers themselves may be Service Providers, for example a Customer may be an Internet Service Provider which sells Internet connectivity.

Operators will need minimal Ethernet OAM. Providers will need more comprehensive Ethernet OAM for themselves and to allow customers better monitoring functionality.

#### FIGURE 1 OAM Ethernet tools

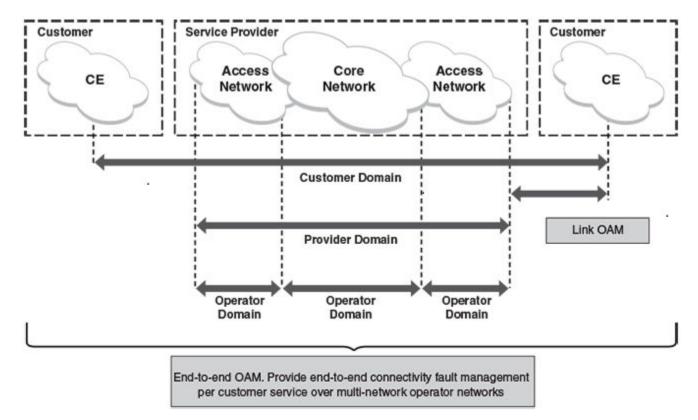

### IEEE 802.1ag hierarchical network management

#### Maintenance Domain

A Maintenance Domain (MD) is part of a network controlled by a single operator. Figure 1 on page 14, shows the customer domain, provider domain and operator domain.

#### Maintenance Domain level

The Maintenance Domain levels (MD level) are carried on all CFM frames to identify different domains. For example, in Figure 1 on page 14, some bridges belong to multiple domains. Each domain associates a MD level.

- Customer Level: 5-7
- Provider Level: 3-4
- Operator Level: 0-2

#### Maintenance Association

Every MD can be further divided into smaller networks having multiple Maintenance End Points (MEP). Usually a Maintenance Association (MA) is associated with service instances (for example a VLAN or a VPLS).

#### Maintenance End Point (MEP)

Maintenance End Point (MEP) is located on the edge of a Maintenance Association (MA). It defines the endpoint of the MA. Each MEP has unique ID (MEPID) within MA. The connectivity in a MA is defined as connectivity between MEPs. MEP generates Continuity Check Message and multicasts to all other MEPs in same MA to verify the connectivity.

#### Maintenance Intermediate Point

Maintenance Intermediate Point (MIP) is located within a Maintenance Association (MA). It responds to Loopback and Linktrace messages for Fault isolation.

# Mechanisms of Ethernet IEEE 802.1ag OAM

Mechanisms supported by IEEE 802.1ag include Connectivity Check (CC), Loopback, and Link trace. Connectivity Fault Management allows end-to-end fault management that is generally reactive (through Loopback and Link trace messages) and connectivity verification that is proactive (through Connectivity Check messages).

#### Fault detection (Continuity Check Message)

The Continuity Check Message (CCM) provides a means to detect hard and soft faults such as software failure, memory corruption, or misconfiguration. The failure detection is achieved by each Maintenance End Point (MEP) transmitting a CCM periodically within its associated Service Instance.

As a result, MEPs also receive CCMs periodically from other MEPs. If a MEP on local Bridge stops receiving the periodic CCMs from peer MEP on a remote Bridge, it can assume that either the remote Bridge has failed or failure in the continuity of the path has occurred. The Bridge can subsequently notify the network management application about the failure and initiate the fault verification and fault isolation steps either automatically or through operator command.

A CCM requires only N transmissions within its member group, where N is the number of members within the member group. In other words, if a Virtual Bridge LAN Service has N members, only N CCMs need to be transmitted periodically, one from each.

Each MEP transmits periodic multicast CCM towards other MEPs. For each MEP, there is 1 transmission and N-1 receptions per time period. Each MEP has remote MEP database. It records the Mac address of remote MEPs.

Continuity Check (CC) messages are periodic hello messages multicast by a MEP within the maintenance domain, at the rate of X; X can be 3 milliseconds (ms), 10ms, 100ms, 1 second or 10 seconds. All Maintenance association Intermediate Points (MIPs) and MEPs in that domain will receive it but will not respond to it. The receiving MEPs will build a MEP database that has entities of the format. MEPs receiving this CC message will catalog it and know that the various maintenance associations (MAs) are functional, including all intermediate MIPs.

CCMs are not directed towards any specific; rather they are multicast across the entire point-to- point or multipoint service on a regular basis. Accordingly, one or more service flows, including the determination of MAC address reachability across a multipoint network, are monitored for connectivity status with IEEE 802.1ag.

### Fault verification (Loopback messages)

A unicast Loopback Message is used for fault verification. To verify the connectivity between MEP and its peer MEP or a MIP, the Loopback Message is initiated by a MEP with a destination MAC address set to the MAC address of either a Maintenance association Intermediate Point (MIP) or the peer MEP. The receiving MIP or MEP responds to the Loopback Message with a Loopback Reply.

A Loopback message helps a MEP identify the precise fault location along a given MA. A Loopback message is issued by a MEP to a given MIP along an MA. The appropriate MIP in front of the fault will respond with a Loopback reply. The MIP behind the fault will not respond. For Loopback to work, the MEP must know the MAC address of the MIP to ping.

#### Fault isolation (Linktrace messages)

Linktrace mechanism is used to isolate faults at Ethernet MAC layer. Linktrace can be used to isolate a fault associated with a given Virtual Bridge LAN Service. It should be noted that fault isolation in a connectionless (multi-point) environment is more challenging than a connection oriented (point-to-point) environment. In case of Ethernet, fault isolation can be even more challenging since a MAC address can age out when a fault isolates the MAC address. Consequently a network-isolating fault results in erasure of information needed for locating the fault.

A Linktrace Message uses a set of reserved multicast MAC address. The Linktrace Message gets initiated by a MEP and traverses hopby-hop and each Maintenance Point (a MEP or MIP) along the path intercepts this Linktrace Message and forwards it onto the next hop after processing it until it reaches the destination MEP. The processing includes looking at the destination MAC address contained in the Linktrace Message.

Each MP along the path returns a unicast Linktrace Reply back to the originating MEP. The MEP sends a single LTM to the next hop along the trace path; however, it can receive many Linktrace Responses from different MPs along the trace path and the destination MEP as the result of the message traversing hop by hop. As mentioned previously, the age-out of MAC addresses can lead to erasure of information at MIPs, where this information is used for the Linktrace mechanism. Possible ways to address this behavior include:

- · Carrying out Linktrace following fault detection or verification such that it gets exercised within the window of age-out.
- Maintaining information about the destination MEP at the MIPs along the path using CCMs.
- · Maintaining visibility of path at the source MEPs through periodic LTMs.

Linktrace may also be used when no faults are apparent in order to discover the routes normally taken by data through the network. In the rare instances during network malfunctions where Linktrace cannot provide the information needed to isolate a fault, issuing Loopback Messages to MPs along the normal data path may provide additional useful information.

The Linktrace message is used by one MEP to trace the path to another MEP or MIP in the same domain. It is needed for Loopback (Ping). All intermediate MIPs respond back with a Link trace reply to the originating MEP. After decreasing the TTL by one, intermediate MIPs forward the Link trace message until the destination MIP or MEP is reached. If the destination is a MEP, every MIP along a given MA responds to the originating MEP. The originating MEP can then determine the MAC address of all MIPs along the MA and their precise location with respect to the originating MEP.

# Configuring IEEE 802.1ag CFM

#### Enabling or disabling CFM

To enable or disable the CFM protocol globally on the devices and enter into the CFM Protocol Configuration mode, enter the following command.

device(config)#protocol cfm
device(config-cfm)#

The no form of the command disables the CFM protocol.

#### Creating a Maintenance Domain

A Maintenance Domain is the network or the part of the network for which faults in connectivity are to be managed. A Maintenance Domain consists of a set of Domain Service Access Points.

A Maintenance Domain is fully connected internally. A Domain Service Access Point associated with a Maintenance Domain has connectivity to every other Domain Service Access Point in the Maintenance Domain, in the absence of faults.

Each Maintenance Domain can be separately administered.

The **domain-name** command in CFM protocol configuration mode creates a maintenance domain with a specified level and name and enters the Specific Maintenance Domain mode specified in the command argument.

```
device(config-cfm)#domain-name mdl level 4
device(config-cfm-md-mdl)#
```

The no form of the command removes the specified domain from the CFM Protocol Configuration mode.

#### Creating and configuring a Maintenance Association

Perform the following steps to create and configure a Maintenance Association.

1. Create a maintenance association within a specific domain, use the ma-name command.

```
device(config-cfm-md-md1)# ma-name ma1 id 1 vlan-id 30 priority 4
device(config-cfm-md-ma-ma1)#
```

This command changes the maintenance domain mode to the specific maintenance association mode.

 Set the time interval between two successive Continuity Check Messages (CCMs) that are sent by MEPs in the specified Maintenance Association, use the ccm-interval command.

```
device(config-cfm)#domain name md1 level 4
device(config-cfm-md-md1)#ma-name ma1 id 1 vlan-id 30 priority 3
device(config-cfm-md-ma-ma1)#ccm-interval 10-second
device(config-cfm-md-ma-ma1)#
```

The id field specifies the short MAID format that is carried in the CCM frame. The default time interval is 10 seconds.

3. Add local ports as MEP to a specific maintenance association using the mep command in Maintenance Association mode.

```
device(config-cfm)# domain name md1 level 4
device(config-cfm-md-md1)# ma-name ma1 id 1 vlan-id 30 priority 3
device(config-cfm-md-ma-ma1)# mep 1 down ethernet 1/2
device(config-cfm-md-ma-mep-1)#
```

To configure a CFM packet to a **Down MEP**, you must sent it out on the port on which it was configured. To configure a CFM packet to an **Up MEP**, you must sent it to the entire VLAN for multicast traffic and the unicast traffic must be sent to a particular port as per the MAC table.

4. Configure the remote MEPs using the remote-mep command.

```
device(config-cfm)# domain name mdl level 4
device(config-cfm-md-md1)# ma-name mal id 1 vlan-id 30 priority 3
device(config-cfm-md-ma-ma1)# mep 1 down ethernet 1/2
device(config-cfm-md-ma-mep-1)# remote-mep 2
device(config-cfm-md-ma-mep-1)#
```

If a remote MEP is not specified, the remote MEP database is built based on the CCM. If one remote MEP never sends CCM, the failure cannot be detected.

5. Configure the conditions to automatically create MIPs on ports using the **mip-policy** command, in Maintenance Association mode.

```
device(config-cfm)#domain name mdl level 4
device(config-cfm-md-mdl)#ma-name mal id 1 vlan-id 30 pri 7
device(config-cfm-md-ma-mal)#mip-policy explicit
device(config-cfm-md-ma-mal)#
```

A MIP can be created on a port and VLAN, only when explicit or default policy is defined for them. For a specific port and VLAN, a MIP is created at the lowest level. Additionally, the level created should be the immediate higher level than the MEP level defined for this port and VLAN.

### IEEE 802.1ag Long MAID format

Maintenance Association Identifier (MAID) is a 48 byte field included in the Continuity Check Message (CCM) frame to identify the Maintenance Domain (MD) and Maintenance Association (MA) to which this CCM belongs to. This helps in detecting cross connection errors in the service.

IEEE 802.1ag standard defines two possible formats for MAID.

- Short format which does not include MD maintenance domain name and has only short MA name.
- Long format which includes MD name.

By default, short MAID format is configured when a MA is configured. You can set the MAID format for a particular maintenance association to long, using the **maid-format** command.

```
device(config)# protocol cfm
device(config-cfm)# domain name md1 level 4
device(config-cfm-md-md1)# ma-name ma1 id 30 vlan-id 30 priority 7
device(config-cfm-md-md1)#maid-format long
```

The no form of the command sets the maid format back to short. For more information on commands, please refer the SLX-OS Command Reference guide.

#### NOTE

The maid format cannot be changed after a MEP is configured under that MA. You must delete the MEP and then change the MAID format.

### CFM over double tagged end-points

This feature enables CFM Maintenance End Point (MEP) on double tagged VPLS end point.

Domain double-tagged support for CFM enables up and down MEP at a double-tagged provider edge. For a Bridge Domain double tagged port to advertise CFM, the CLI command must specify the inner VLAN while configuring the MEP using the **mep** command as follows.

For more information on the command, please refer the SLX-OS Command Reference guide.

The **show cfm** command displays the inner vlan-id for MEP as follows.

```
device# show cfm
Domain: dom1
Level: 5
Maintenance association: ma1
MA Index: 4
CCM interval: 10000 ms
Bridge-Domain ID: 100
Priority: 4
MEP Direction MAC PORT VLAN PORT-STATUS-TLV
```

| 11 | DOWN | 768e.f80a.9903 | Eth 2/15 | 100,200 | N |
|----|------|----------------|----------|---------|---|

The show cfm connectivity command displays the inner vlan-id for the remote MEP as follows.

```
SLX# show cfm connectivity
Domain: dom1
Level: 5
 Maintenance association: mal
 MA Index: 4
 CCM interval: 10000
 Bridge-Domain ID: 100
 Priority: 4
 MAID Format: Short
   MEP Id: 2
   MEP Port: Eth 1/5
          MAC
                                   VLAN/PEER
     RMEP
            ===
                                     _____
     ____
     3
              0010.9400.0002
                                   100,200
```

# Monitoring the status of devices in a VPLS network in a Provider's Maintenance Domain

PORT

\_\_\_\_

Eth 1/5

STATE

\_\_\_\_

OK

CFM provides capabilities to detect, verify, and isolate connectivity failures.

#### NOTE

When configuring 802.1ag over VPLS, if the VPLS endpoint is deleted from the configuration, the MEP configuration is deleted under CFM without warning.

In the following figure, CFM is applied over a VPLS network; ports 1/2 and 1/3 are customer facing networks; and port 1/1 is an uplink to a VPLS cloud.

#### FIGURE 2 VPLS cloud with CFM enabled

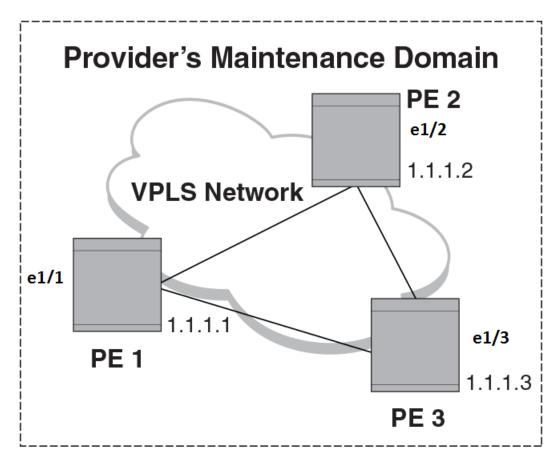

# **Configuring PE**

1. To enable CFM for VPLS, enter the following command.

```
device(config)# protocol cfm
device(config-cfm)#
```

2. Create a maintenance domain with a specified name and level.

```
device(config-cfm)# domain-name mdl level 7
device(config-cfm-md-mdl)#
```

3. Create a maintenance association for the VPLS service.

```
device (config-cfm-md-md1)# ma ma1 id 5 bridge-domain 20 priority 7
device (config-cfm-md-ma-ma1)#
```

4. Create an MEP for the VPLS service.

```
device(config-cfm-md-ma-ma1)# mep 101 down vlan 100 ethernet 1/2
device(config-cfm-md-ma-mep-101)#
```

#### NOTE

Follow the same steps to configure PE2 and PE3, to complete the configuration shown in Figure 2. All CFM configuration is same in PE2 and PE3 except the mep-id, which is configured with a different values on PE2 and PE3.

#### VPLS configurations

Enter the following commands to configure VPLS peers from PE 2 to PE3.

1. From the configuration mode, configure virtual ethernet interface in **trunk** mode using the **switchport mode** command.

device(config)# interface ethernet 1/1
device(conf-if-eth-1/1)# no ip address
device(conf-if-eth-1/1)# switch port mode trunk

2. Configure a logical interface using the logical-interface command.

```
device(conf-if-eth-1/1)# logical-interface eth 1/1.20
device(conf-if-eth-lif-1/1.20)
```

3. Configure VLAN on the logical interface.

device(conf-if-eth-lif-1/1.20) # vlan 100

4. Turn on the interface using the no shutdown command.

```
device(conf-if-eth-lif-1/1.20) # exit
device(conf-if-eth-1/1) # no shutdown
```

5. From the global configuration mode, create a bridge domain using the bridge-domain command and configure peers.

```
device(conf-if-eth-1/1)# exit
device(config)# bridge-domain 100
device(config-bridge-domain-100)# vc-id 20
device(config-bridge-domain-100)# peer 1.1.1.2
device(config-bridge-domain-100)# peer 1.1.1.3
```

6. Enter no bpdu-drop-enable command to disable BPDU drop.

device(config-bridge-domain-100)# no bpdu-drop-enable

7. Verify the running configuration.

device(config-bridge-domain-100)# do show run br

```
bridge-domain 100 p2mp
vc-id 20
peer 1.1.1.2
peer 1.1.1.3
logical-interface ethernet 1/1.20
pw-profile default
local-switching
!
device(config-bridge-domain-100)#
```

### Tracing the network path using IEEE 802.1ag Linktrace

You can manually monitor the status of peers using IEEE 802.1ag **CFM Linktrace** commands. LTM message is generated when link trace is performed.

device# cfm linktrace domain md1 ma ma1 src-mep 101 target-mep 200

Following are the parameters which you can configure for the CFM Linktrace command.

 The domain name parameter specifies the maintenance domain to be used for a linktrace message. The name attribute is case-sensitive.

- The **ma** *ma*-*name* parameter specifies the maintenance association to be used for a linktrace message. The *name* attribute is case-sensitive.
- The src-mep mep-id parameter specifies the Source ID in the range 1-8191.
- The target-mip HHHH.HHHH.HHHH parameter specifies the MAC-address of the MIP linktrace destination.
- The target-mep mepid parameter specifies the ID of the linktrace destination.
- The timeout timeout parameter specifies the timeout used to wait for linktrace reply and the value range from 1-30 seconds.
- The ttl TTL parameter specifies the initial TTL field value in the range 1-64. The default value is 8.

#### Verifying connectivity using IEEE 802.1ag Loopback

CFM LBM message is generated when the CFM loopback test is performed. The packet is destined to the MAC address which the loopback test intends to reach. You can verify the connectivity using the **CFM loopback** command.

device# cfm loopback domain md1 ma ma1 src-mep 101 target-mep 200

Following are the parameters which you can configure for the CFM loopback domain command.

- The **domain** *name* parameter specifies the maintenance domain to be used for a loopback message. The *name* attribute is case-sensitive.
- The ma ma-name parameter specifies the maintenance association to be used for a loopback message. The ma-name attribute is case-sensitive.
- The src-mep mep-id parameter specifies the Source ID in the range 1-8191.
- The target- mip HHHH:HHHH:HHHH parameter specifies the MAC address of the MIP loopback destination.
- The target-mep *mep-id* parameter specifies the Destination ID in the range 1-8191.
- The number number parameter specifies the number of loopback messages to be sent.
- The timeout timeout parameter specifies the timeout used to wait for loopback reply.

#### Syslog message

If CFM is configured, a syslog message will be generated when remote MEPs change their states or if there are service cross connections.

#### Sample Syslog Messages

```
device#
SYSLOG: 2016/08/11-21:46:15,[EOAM-1002], 3217, M1 | Active | DCE, INFO, SLX, DOT1AG : Remote MEP 2 in
Domain md1, MA ma1 become UP state.
SYSLOG: 2016/08/11-21:46:50, [EOAM-1003], 3218, M1 | Active | DCE, INFO, SLX, DOT1AG : Remote MEP 2 in
Domain md1, MA ma1 aged out.
```

# Port status TLV

Port status TLV is carried in every CCM message and it carries the state of transmitting port. The state can be either 1 or 2.

- 2 Port state is Forwarding
- 1 Port state other than Forwarding

Port status TLV is supported only on VLAN and VPLS.

# Configuring port status TLV

Port status TLV is optional and will be carried in a CCM message only if it is enabled in the MEP configuration. Port Status TLV for a specified MEP can be enabled using the following command.

```
device(config-cfm)# domain name mdl level 4
device(config-cfm-md-mdl)# ma-name mal id 1 vlan-id 30 priority 3
device(config-cfm-md-ma-mal)# mep 1 down ethernet 1/2
device(config-cfm-md-ma-mep-1)# tlv-type port-status-tlv
```

The no form of the command disables the Port Status TLV for the specified MEP.

# **Beacon LED support**

Beacon LEDs are supported on SLX 9850 and SLX 9540 platforms.

Beacon LED can be configured in following two ways:

- Chassis based beacon configuration: If configured, all interfaces on all the line cards of the chassis will blink at a rate of 1 blink per second. This is configured using the beacon enable chassis command. RASLOG messages will be displayed for both chassis beacon enable and disable.
- Interface/port-channel based beacon configuration: If configured, only the specific ethernet interface or port-channel will blink at a rate of 1 blink per second. This is configured using the beacon enable interface command.

For more information on the configuration commands, please refer the Brocade SLX-OS Command Reference supporting the SLX 9850 and 9540 Devices.

# Show commands

Following commands are used to display the CFM configurations and connectivity status.

# Show cfm

Use the **show cfm** command to display the cfm configuration.

#### Syntax: show cfm

```
Domain: md1
Level: 7
 Maintenance association: mal
 MA Index: 100
 CCM interval: 10000 ms
 VLAN ID: 100
 Priority: 7
 MEP Direction MAC
                               PORT
                                          PORT-STATUS-TLV
 ____
      _____
                _____
                                ____
                                          _____
      DOWN
                609c.9f02.d548 Eth 1/2
 1
                                          Ν
 MIP
      VLAN/Peer
                     Port Level MAC
       _____
                       ____
                      Eth 1/72 7
                                      609c.9f02.d542
      100
```

#### NOTE

For the **show cfm** command to generate output, CFM should first be enabled in Protocol Configuration mode.

### Show cfm connectivity

Use the show cfm connectivity command to display the cfm connectivity configuration.

show cfm connectivity

The following commands display the received port status tlv state at RMEP.

```
Domain: md2
Domain: md1
Level: 7
 Maintenance association: mal
 MA Index: 100
 CCM interval: 10000
 VLAN ID: 100
 Priority:
   MEP Id: 1
   MEP Port: Eth 1/2
     RMEP MAC
                          VLAN/PEER
                                           PORT
                                                     STATE
     ____ ___
                          _____
                                            ====
                                                      ____
           0000.0102.0304 100
                                            Eth 1/2 OK
     19
```

#### NOTE

For the **show cfm connectivity** command to generate result, CFM should first be enabled in the Protocol Configuration mode.

### Show cfm brief

Use the **show cfm brief** command to display the CFM brief output.

```
device# show cfm brief
Domain: md1
Level: 7 Num of MA: 1
Maintenance association: ma1
MA Index: 100
CCM interval: 10000 ms
VLAN ID: 100
Priority: 7
Num of MEP: 1 Num of RMEP: 1
rmepfail: 1 rmepok: 0
```

# IEEE 802.3ah Ethernet in First Mile (EFM)

The IEEE 802.3ah Ethernet in First Mile (EFM) specifies the protocols and ethernet interfaces for using ethernet access links as a firstmile technology.

Using ethernet in the EFM solution, the user gains broadcast Internet access, in addition to services like Layer 2 transparent LAN services, voice services over ethernet access networks, video, and multicast applications. This is reinforced by security and quality of service to build a scalable network. The in-band management specified by this standard defines the operations, administration and maintenance (OAM) mechanism needed for the advanced monitoring and maintenance of ethernet links in the first mile.

### 802.3ah protocol in ethernet

The 802.3ah protocol activities are classified into three layers, namely transport layer, connectivity layer and service layer. The transport layer 802.3ah protocol provides single-link OAM capabilities, offering an opportunity to create the operations and OAM sub-layer within the data-link layer. The connectivity layer provides utilities for monitoring and troubleshooting ethernet links.

The data-link layer protocol targets the last-mile applications. Service providers can use it for demarcation point OAM services. The 802.3ah protocol resolves validation and testing problems. Using the ethernet demarcation, service providers can additionally manage the remote device without utilizing an IP layer.

The functionality of the 802.3ah protocol can be summarized as follows:

- **Discovery**: A mechanism to detect the presence of a sublayer on the remote device. During the process, information about OAM entities, capabilities and configuration are exchanged.
- Link monitoring: A process used to detect link faults and to provide information about the number of frame errors and coding symbol errors.

#### NOTE

Link monitoring functionality is not supported.

- **Remote fault detection**: Provides a mechanism to convey error conditions to its peer via a flag. The failure conditions are defined as follows:
  - Link Fault: This fault condition is detected when the receiver loses the signal. This condition is sent once per second.
  - Dying Gasp: This condition is detected when the receiver goes down. The condition is considered as unrecoverable.
  - **Critical Event**: When a critical event occurs, the device is unavailable as a result of malfunction and must be restarted by the user. The critical events are sent immediately and continually.
  - Remote loopback: Provides a mechanism to troubleshoot networks and to isolate problem segments in a large network by sending test segments.

### Feature support and limitations

Link OAM is a link-level protocol and is supported on physical interfaces.

Following functionalities are not supported:

- Link monitoring functionality.
- Unidirectional support.
- SNMP MIB or traps.

Link OAM configuration is allowed on VPLS

#### NOTE

Local loopback is supported only for one port per line card.

### How Discovery works

When OAM is present, two connected OAM sub-layers exchange OAM Protocol Data Units (OAMPDU). OAMPDUs are standard-size untagged 802.3 frames that can be sent at a maximum rate of 10 frames per second. A combination of the destination MAC address, the ethernet type and subtype allows to distinguish OAM PDU frames from other frames.

#### NOTE

Currently, the support is only for Information and loopback Control OAMPDUs

Network devices are identified along with their OAM configuration and capabilities in the discovery phase of the EFM-OAM. Remote loopback configuration and OAM mode (active/passive) capability are supported during this phase.

#### NOTE

There is no pre-requisite or support for configuration to consider the discovery status as unsatisfied. Hence any capability received from the peer will be deemed as satisfied and will wait for the peer to become stable before marking the Link OAM status as up.

### How remote loopback works

Remote loopback allows you to estimate if a network segment can satisfy an SLA and helps you to ensure quality of links during installation and troubleshooting. An OAM entity can put its remote entity into loopback mode using a loopback control OAMPDU. The **remote-loop-back** command allows you to start and stop the remote loopback on peer that is connected to local ethernet interface specified.

```
device# link-oam remote-loop-back ethernet 1/1 start
device# link-oam remote-loop-back ethernet 1/1 stop
```

For more information on commands, please refer the Brocade SLX-OS Command Reference supporting the SLX 9850 and 9540 Devices.

### Configuring Link OAM

To configure the link OAM, execute the following steps.

1. Execute the link-oam command to enter the link OAM global configuration mode.

```
device# configure terminal
device(config)#protocol link-oam
device(config-link-oam)#
```

2. (Optional) Execute the shutdown command to disable the link OAM protocol. The no form of the command enables the protocol.

device (config-link-oam) #shutdown

By default, link OAM protocol is enabled when protocol link-oam is configured .

3. Configure the timeout value using the timeout command. This value corresponds to the hold time before restarting the discovery process. By default, the timeout value is 5 seconds.

device(config-link-oam)# timeout 4

4. Configure the pdu rate using the pdu-rate command. This value corresponds to the number of OAMPDUs per second. By default, the pdu rate is 1 per second.

```
device(config-link-oam) # pdu-rate 10
```

#### NOTE

It is recommended to configure timeout interval at least three times the pdu interval, to avoid link OAM protocol flaps against loss of one or two PDUs for any latency issues in general and during HA Failover.

5. From the ethernet interface configuration mode, enable the link OAM on the interface using the link-oam enable command. By default, link OAM is disabled on the interface.

```
device(config)#interface ethernet 1/1
device(config-int-eth1/1)#link-oam enable passive
```

#### NOTE

The mode can be active or passive. The no form of the command allows you to remove the current configuration, after which you can reconfigure.

6. Enable the remote loopback functionality in the interface using the link-oam allow-loopback command. By default, loopback is disabled on the interface. The no form of the command disables the functionality on the interface.

device(config-int-eth1/1)#link-oam allow-loopback

#### NOTE

The support for this configuration is restricted. You cannot configure allow-loopback on more than one port per line card.

7. (Optional) Block the interface on receiving the remote failure message using the link-oam remote-failure command. By default, on receiving a remote failure message, the device will only log the event through syslog.

device(config-int-eth1/1)#link-oam remote-failure link-fault action block-interface device(config-int-eth1/1)#link-oam remote-failure dying-gasp action block-interface device(config-int-eth1/1)#link-oam remote-failure critical-event action block-interface

#### NOTE

The command configures the block-interface action for each of the three events that the protocol supports.

8. (Optional) Verify the link OAM configuration using the show link-oam info command.

device# show link-oam info

| Ethernet | Link Status | OAM Status | Mode    | Local Stable | Remote Stable |
|----------|-------------|------------|---------|--------------|---------------|
| 1/1      | up          | up         | active  | satisfied    | satisfied     |
| 1/2      | up          | up         | passive | satisfied    | satisfied     |
| 1/3      | up          | up         | active  | satisfied    | satisfied     |
| 1/4      | up          | init       | passive | unsatisfied  | unsatisfied   |
| 1/5      | down        | down       | passive | unsatisfied  | unsatisfied   |
| 1/6      | down        | down       | passive | unsatisfied  | unsatisfied   |
| 1/7      | down        | down       | passive | unsatisfied  | unsatisfied   |

9. (Optional) View the link OAM statistics using the show link-oam statistics command.

device# show link-oam statistics

| Ethernet | Тх | PDUs | Rx | PDUs |
|----------|----|------|----|------|
| 2/1      | 9  | 93   | 92 |      |
| 2/2      | 4  | 15   | 46 |      |

10. (Optional) From the Exec mode, enable the remote loopback on peer that is connected to local ethernet interface specified, using the link-oam remote-loop-back command.

device# link-oam remote-loop-back ethernet 1/1 start device# link-oam remote-loop-back ethernet 1/1 stop

11. (Optional) Clear the OAM statistics using the clear link-oam statistics command.

```
device# clear link-oam statistics
```

# Trace-I2 protocol

| • | Trace-I2 protocol overview   | .29 |
|---|------------------------------|-----|
| • | Configuration considerations | .29 |
| • | Trace-L2 use case            | .31 |

# Trace-I2 protocol overview

**Trace-I2** traces is a proprietary protocol that traces the traffic path to a specified device in a VLAN. Also, it can be used to probe all reachable paths to all devices in a VLAN. It does the following:

- Traces a particular IP, MAC or hostname in a VLAN.
- Probes the entire Layer 2 topology.
- Displays the input or output ports of each hop in the path.
- Displays the round trip travel time of each hop.
- Displays hops in a VLAN that form a loop.
- Displays each hop's Layer 2 protocol such as STP, RSTP, 802.1w, SSTP, metro ring, or route-only.

The resulting trace displays a report that provides information about a packet's path to a device, such as hop and port information and travel time. It also can locate any Layer 2 loop in a VLAN. The probed Layer 2 information is discarded when a new **trace-I2** command is issued again.

For each hop in the path, trace-I2 displays its input/output port, Layer 2 (L2) protocols of the input port, and the microsecond travel time between hop and hop. It also prints out the hops which form a loop, if any. Displaying L2 topology lets a user easily obtain information of all hops.

Following are the benefits provided by the Trace-L2 feature.

- It can be used to check the L2 connectivity between Brocade devices for a particular vlan which supports Trace-L2 feature using IP address, Mac address or DNS hostname of the device.
- It can be used to probe entire L2 topology for a particular vlan to verify the new logical topology after deploying loop resolution protocols such as xSTP.
- It can be used to determine if the L2 topology for a particular vlan has any loops due to the incorrect or failure in protocol convergence for xSTP.

# **Configuration considerations**

The configuration considerations are as follows:

- Trace-I2 is enabled on the Brocade devices. It can be used to trace traffic only to devices.
- The devices that will participate in the trace-I2 protocol must be assigned to a VLAN and all devices on that VLAN must be Brocade devices that support the trace-I2 protocol.
- Brocade devices, as well as other vendor devices, that do not support the trace-I2 protocol, simply forward trace-I2 packets without a reply. Hence, these devices are transparent to the trace-I2 protocol.
- The destination for the packet with the trace-I2 protocol must be a device that supports the trace-I2 protocol and the destination cannot be a client, such as a personal computer, or devices from other vendors.

- Trace-I2 follows the xSTP path if enabled in the system.
- Trace-L2 does not support VPLS.
- Trace-L2 with MCT is not supported.

### Tracing a traffic path

The trace-I2 protocol is enabled on a VLAN. You can trace the traffic path of a packet by entering a command such as the following.

device(config)#trace-12 vlan 10 2.2.2.2

The destination can be a MAC address, an IP address, or a host. You can enter the destination in one of the following formats:

- HHHH.HHHH.HHHH Destination MAC address
- A.B.C.D Destination IP address
- ASCII string destination host name

The command displays the following information.

```
device# trace-12 vlan 10 2.2.2.2
trace-12 reply vlan 10 from e1/1/3, 2.2.2.2, total round trip = 988 microsec
hop input output IP and/or MAC address microsec comment
1 e1/1/3 2.2.2.2 748e.f82b.a800 988 802-1w
```

In the output above, the last hop is the destination. Because 10.1.1.2 and 10.2.2.2 are addresses of the same device, the device can use 10.1.1.2 in the reply.

In general, **trace-I2** first tries to use the IP address of the virtual routing interface that is associated with a VLAN. If the virtual routing interface is not available, it then uses the loopback address. If both addresses are not available, it displays MAC address only.

The input and output ports show the path of the hops. Hop 3 has no output port because it is the destination.

The *microsec* column is the round trip time (sum of the time) to and from the previous hop. For example, 316 microsec for hop 1 is the time from the source to hop 1 and from hop 1 to the source. One way time is not available because the tracel2 protocol does not synchronize the clocks between hops.

The **comment** column shows the Layer 2 protocol used on the input port. If a destination address is not specified or the destination does not exists, trace-I2 collects L2 topology information which can be displayed by issuing a **trace-I2 show** command.

# Trace-L2 use case

Consider a mesh type topology with nodes A, B, C and D as shown in the figure below with all the shown ports on all the DUTs configured on vlan 10 and enabled with RSTP for loop resolution.

FIGURE 3 Sample Trace-L2 topology

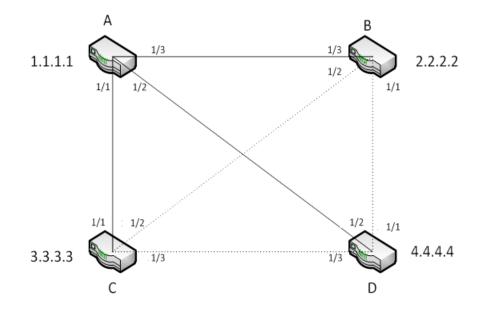

With RSTP configured, device A is elected as the root bridge after convergence. The loop is resolved and resultant topology appears as shown in the figure above, with links between C and D, B and D and B and C blocked (shown with dotted lines). The trace-I2 protocol is enabled on a VLAN. You can trace the traffic path of a packet using following command on each device.

### Displaying Layer 2 path information

#### Displaying Layer 2 path information on device A

Since device A is the RSTP root bridge, it is directly connected to the rest of the devices B, C, and D. So, enabling L2-trace to find the traffic path from A to B, C and D gives the following output.

```
device# trace-12 vlan 10 2.2.2.2
trace-12 reply vlan 10 from e1/3, 2.2.2.2, total round trip = 988 microsec
               output IP and/or MAC address
 hop input
                                                   microsec comment
                   2.2.2.2 748e.f82b.a800
  1
     e1/3
                                                    988
                                                            802-1w
device# trace-12 vlan 10 3.3.3.3
trace-12 reply vlan 10 from e1/1, 3.3.3.3, total round trip = 574 microsec
 hop input
                output IP and/or MAC address
                                                   microsec comment
                   3.3.3.3 748e.f85a.0100
                                                            802-1w
  1
     e1/1
                                                    574
device# trace-12 vlan 10 4.4.4.4
trace-12 reply vlan 10 from e1/1/2, 4.4.4.4, total round trip = 711 microsec
              output IP and/or MAC address
 hop input
                                                 microsec comment
                   4.4.4.4 748e.f85c.0800
                                                    711
                                                            802-1w
  1
     e1/2
```

#### Displaying Layer 2 path information on device C

Since device C has link enabled only to device A (root bridge) and no links enabled to devices B and D, enabling L2-trace to find the traffic path from C to A, B and D generates the following output.

```
device# trace-12 vlan 10 1.1.1.1
trace-12 reply vlan 10 from e1/1, 1.1.1.1, total round trip = 546 microsec
 hop input
           output IP and/or MAC address microsec comment
 1
     e1/1
                 1.1.1.1 001b.edaf.7800
                                                546
                                                       802-1w
device# trace-12 vlan 10 2.2.2.2
trace-12 reply vlan 10 from e1/1, 2.2.2.2, total round trip = 973 microsec
 hop input output IP and/or MAC address microsec comment
    e1/1 e1/1 1.1.1.1 001b.edaf.7800
                                            643
                                                       802-1w
 1
               2.2.2.2 748e.f82b.a800
 2
     e1/2
                                                330
                                                       802-1w
device# trace-12 vlan 10 4.4.4.4
trace-12 reply vlan 10 from e1/1, 4.4.4.4, total round trip = 811 microsec
 hop input output IP and/or MAC address microsec comment
                                            516
     e1/1 e1/1 1.1.1.1 001b.edaf.7800
                                                       802-1w
 1
 2
     e1/3
                4.4.4.4 748e.f85c.0800
                                                295
                                                       802-1w
```

### **Displaying Layer 2 topology information**

To display information about the Layer 2 topology, first issue the **trace-I2 vlan** command. Then issue the **trace-I2 show** command as shown in the following example.

#### Displaying Layer 2 topology information on device B

Device B has link enabled only to device A (root bridge) and no direct links enabled to devices C and D. So, when the topology is probed from device B, the output shows two traffic paths for vlan 10 to reach C and D through A as shown below.

```
device# trace-12 vlan 10
Vlan 10 L2 topology probed, use "trace-l2 show" to display
device# trace-12 show
Vlan 10 L2 topology was probed 6 sec ago, # of paths: 2
path 1 from e1/3, 2 hops:
 hop input output IP and/or MAC address
                                          microsec comment
 1 e1/3
            e1/3 001b.edaf.7846
                                            999 802-1w
 2
    e1/1
               748e.f85c.080d
                                               386 802-1w
path 2 from e1/3, 2 hops:
 hop input output IP and/or MAC address
                                         microsec comment
   e1/3
            e1/3 001b.edaf.7846
 1
                                             1098 802-1w
 2
     e1/2
                748e.f85a.010b
                                               500
                                                    802-1w
```

#### Displaying Layer 2 topology information on device D

Device D has link enabled only to device A (root bridge) and no links enabled to device B and C. So, when the topology is probed from device D, the output shows two traffic paths for vlan 10 to reach B and C through A as shown below.

```
device# trace-12 vlan 10
Vlan 10 L2 topology probed, use "trace-12 show" to display
device# trace-12 show
Vlan 10 L2 topology was probed 5 sec ago, # of paths: 2
path 1 from e1/2, 2 hops:
 hop input output IP and/or MAC address
                                                microsec comment
             e1/2 001b.edaf.783c
                                                1088 802-1w
292 802-1w
     e1/2
 2
     e1/1
                     748e.f85a.010b
path 2 from e1/2, 2 hops:
 hop input output IP and/or MAC address
1 e1/2 e1/1/2 001b.edaf.783c
                                                microsec comment
                                                 1109 802-1w
  2
      e1/3
                     748e.f82b.a8a6
                                                   326
                                                          802-1w
```

#### NOTE

The trace-I2 show command does not display a path if the path is a subset of another path. Therefore, the number of paths displayed could be fewer than the number of devices.

### **Displaying Layer 2 loop information**

In this topology example, a loop is simulated by disabling spanning-tree on 1/1/2 in device C which puts the port from **Discarding** to **Forwarding** state. When the **trace-I2 vlan** command is issued, the following message is displayed.

```
device# trace-l2 vlan 10
*** Warning! The following 3 hops form a loop in vlan 10
hop input output IP and/or MAC address microsec comment
1 001b.edaf.7800
2 e1/3 748e.f82b.a8a6 802-1w
3 e1/2 748e.f85a.0113 STP, *** e1/1/2 disabled
```

Vlan 10 L2 topology probed, use "trace-12 show" to display

The trace-I2 show command returns the following output.

device# trace-12 show

| hop input<br>1<br>2 e1/3 | The following 3 hops form a loop<br>output IP and/or MAC address<br>001b.edaf.7800<br>748e.f82b.a8a6<br>748e.f85a.0113 |             | comment<br>802-1w<br>STP, *** e1/1/2 disabled |
|--------------------------|----------------------------------------------------------------------------------------------------|-------------|-----------------------------------------------|
|                          | opology was probed 144 sec ago, #                                                                                      | of paths: 3 | 3                                             |
| 1                        | e1/2, 1 hops:                                                                                                    |             |                                               |
| hop input                | output IP and/or MAC address                                                                                           | microsec    | comment                                       |
| 1 e1/2                   | 748e.f85c.080d                                                                                                    | 946         | 802-1w                                        |
| path 2 from              | e1/1, 2 hops:                                                                                                    |             |                                               |
| hop input                | output IP and/or MAC address                                                                                           | microsec    | comment                                       |
| 1 e1/1                   | e1/2 748e.f85a.010b                                                                                                    | 1528        | 802-1w                                        |
| 2 e1/2                   | 748e.f82b.a8a2                                                                                                    |             | 413 802-1w                                    |
| path 3 from              | e1/3, 2 hops:                                                                                                    |             |                                               |
| hop input                | output IP and/or MAC address                                                                                           | microsec    | comment                                       |
| 1 e1/3                   | e1/2 748e.f82b.a8a6                                                                                                    | 1480        | 802-1w                                        |
| 2 e1/2                   | 748e.f85a.0113                                                                                                    | 396         | STP, *** e1/1/2 disabled                      |

# **Port Mirroring**

Port mirroring is used to send packets entering or exiting in one port to another port or LAG. Mirroring can be done in ingress, egress, or in both directions.

Port mirroring is enabled using the **monitor session** command. This command enables the session for monitoring. You can further set the source, destination and direction. Destination can be either ethernet interface or port-channel. Destination port can be on same chip, different chip, or on a different line card. For more information on the **monitor session** command, refer the *Brocade SLX OS Command Reference* for the SLX 9850 Router.

#### NOTE

To add destination interface for monitor, all the protocols such as "LLDP" must be disabled on the destination interface.

The maximum number of session IDs configurable per chassis using Brocade SLX-OS is 512. A maximum of 15 different destination ports can be configured per Jericho chip.

RASLOG error message will be displayed on console if mirror Id is not available on Jericho chip. If you try to mirror to a destination for which mirror id is already allocated on the chip, the configuration will be allowed. There is no difference in mirroring based on speeds of the interface such as 10G or 40G interface. So, the mirroring feature works same on interfaces with different speeds.

#### NOTE

When mirroring is done across Line cards with different speeds, the regular limitations of forwarding is applied. For example, when the traffic is mirrored from a 40G port to a 10G port, the traffic exceeding 10G rate is dropped by the10G interface.

# Configuring port mirroring

Execute the following steps to configure port mirroring.

1. Enter the ethernet interface configuration mode.

```
device(config)# interface ethernet 8/2
device(conf-if-eth-8/2)
```

2. Issue the Ildp disable command to disable Ildp.

```
device(conf-if-eth-8/2)# lldp disable
2016/08/22-06:47:13, [ONMD-1004], 959, M1 | Active | DCE, INFO, SLX, LLDP is disabled on interface
Eth 8/2.
```

3. Exit the ethernet interface configuration mode.

```
device(conf-if-eth-8/2) # exit
device(config) #
```

4. Issue the monitor session command.

```
device(config)# monitor session 1
2016/08/22-06:47:17, [NSM-1031], 960, M1 | Active | DCE, INFO, SLX, Session 1 is created.
```

5. Add the source and destination interface using the **source ethernet** command to monitor session.

```
device(config-session-1)# source ethernet 8/1 destination ethernet 8/2 direction rx
2016/08/22-06:47:29, [NSM-1034], 961, M1 | Active | DCE, INFO, SLX, Session 1 configuration is added.
device(config-session-1)# end
```

#### NOTE

Destination can either be ethernet interface or port-channel.

Following is a sample **show monitor** command output.

```
device# show monitor session 1
Session : 1
Description : [None]
State : Enabled
Source Interface : Eth 8/1 (Up)
Destination Interface : Eth 8/2 (Down)
Direction : Rx
device#
```

# Network Elements Telemetry

| • | Network elements telemetry overview  | . 37 |
|---|--------------------------------------|------|
| • | Configuring telemetry profiles       | .41  |
|   | Configuring the telemetry collectors |      |
| • | Configuring telemetry servers        | .44  |

## Network elements telemetry overview

Network Elements Telemetry is a mechanism by which important data and other measurements are collected at regular intervals and transmitted to external equipment for monitoring and analysis purposes.

In the case of network elements, telemetry data includes interface statistic counters and metrics, such as memory utilization and processor utilization. The device that receives this telemetry data is called a telemetry collector. The SLX-OS device that gathers the data required is called a telemetry server. The collector devices run analytics applications that process the data and provide visibility into the performance of the network.

### Streaming of telemetry data

The telemetry data that is collected on the network elements must be sent to the collectors using an efficient mechanism called streaming telemetry.

Streaming telemetry is supported using the following two approaches:

- SLX-OS acting as a gRPC server
- SLX-OS acting as a TCP client

### **Encoding formats**

The only supported encoding format is Google Protocol Buffers (GPB).

### **Telemetry profiles**

A telemetry profile contains one or more telemetry objects along with the streaming interval. There are two basic types of telemetry profiles: system profile and interface profile.

#### System profile

The system telemetry profile contains the system-related telemetry data along with the streaming interval. The default system profile contains all available counters and a sampling interval of 60 seconds. The default system profile can be customized to contain a subset of the counters and a streaming interval of your choice.

#### Interface profile

The interface telemetry profile contains the telemetry data related to the physical interface and the corresponding streaming interval. The provided default interface profile contains all available interface counters and a streaming interval of 30 seconds. Users can customize this profile to contain any subset of the interface-level counters along with a streaming interval. Additionally, you must configure a list of designated interfaces before using this profile.

### Supported telemetry data

The following system-related telemetry data classifications are supported.

#### System data

- Total system memory
- Total used memory
- Total free memory
- Cached memory
- Buffers
- User free memory
- Kernel free memory
- Total swap memory
- Total free swap memory
- Total used swap memory
- User process
- System process
- Niced process
- In/Out wait
- Hw interrupt
- Idle State
- Steal time
- Uptime

#### Interface counters

Interface counters are supported on physical interfaces only.

- In/Out packets
- In/Out unicast packets
- In/Out broadcast packets
- In/Out multicast packets
- In/Out packets per second
- In/Out octets
- In/Out errors
- In/Out CRC errors
- In/Out discards

### Streaming telemetry data using a gRPC server

In the gRPC approach, the device acts as a server listening on port 50051. The Google gRPC server is integrated with SLX-OS to handle the RPC requests from the client device on this port.

The gRPC server always listens on mgmt.-vrf. The gRPC server can stream over an unsecured TCP connection or over a secure SSL connection.

### Streaming telemetry data to a collector profile

In the collector profile, the device acts as a client. A collector becomes the destination for the telemetry data streamed from the device.

Once the collector is activated, the device streams data in the configured encoding format at the specified interval.

In addition to the collector configuration on the device, the server profile must be configured on the remote host server (the collector) using the IP address, port, and transport method (TCP or SSL) of the profile to process telemetry records.

When configuring the collector using a collector profile, the telemetry profile must be specified along with the encoding format.

The collector profile defines collector-related information as:

- Destination IP address and port number
- Encoding format in which data must be sent (currently supported in GPB format only)
- Telemetry profiles

### **Telemetry Secure Certificate Management**

Telemetry supports secure monitoring through SSL transport security.

1. In privileged EXEC mode, enter configure terminal to enter global configuration mode.

```
device# configure terminal
Entering configuration mode terminal
```

2. Enter the telemetry server command to enter telemetry server configuration mode.

```
device(config)# telemetry server
device(config-server-mgmt-vrf)#
```

3. Enter the **activate** command to activate the telemetry server, which initiates all gathering and streaming of telemetry information.

```
device(config-server-mgmt-vrf)# activate
```

4. To manage secured connections, enter the **do telemetry client-cert generate** command to generate the telemetry SSL certificates used by the server and client.

Note: Use the do telemetry client-cert delete command to remove a certificate.

device(config-server-mgmt-vrf)# do telemetry client-cert generate

5. Verify the certificate is active with the **do show telemetry client-cert** command.

This output displays the SSL public CA certificate that is used for secure connections on the client side for establishing SSL connections, such as streaming with recipients for gRPC clients or collectors.

| <pre>device(config-server-mgmt-vrf)# do show telemetry client-cert</pre> |
|--------------------------------------------------------------------------|
| BEGIN CERTIFICATE                                                        |
| MIIC2jCCAcICAQEwDQYJKoZIhvcNAQEFBQAwMzELMAkGA1UEBhMCQ0ExEDAOBgNV         |
| BAoMB0Jyb2NhZGUxEjAQBqNVBAMMCWxvY2FsaG9zdDAeFw0xNzAzMjExNzQ1NDNa         |
| Fw0xODAzMjExNzQ1NDNaMDMxCzAJBgNVBAYTAkNBMRAwDgYDVQQKDAdCcm9jYWR1         |
| MRIwEAYDVQQDDAlsb2NhbGhvc3QwggEiMA0GCSqGSIb3DQEBAQUAA4IBDwAwggEK         |
| AoIBAQC+YG/CkiNm/BO+u1mYLKP8cpz/009CE+fus00spXxjKfjPAvK7kiogxABm         |
| bg9MQeWl4SbFa5x3q5uyZJxApJ+tAnnWZa+cbj5pmNsQFfIbFOwSAmFyhh/NIp7Y         |
| /wApskKjnVsMFkarqX8W2xKxZreapZFMa9DGpOeh8Jo2yvcTAimFfSJ4nyKlCr1C         |
| DuuaTSvAttC8Z9mEqD9TOaSYwQI0pnfVO+ySgY8ndqDXYdRvl+bV1taghlKOgxMY         |
| J781yZxYf6CIn22BAaz/f9a5ffS13Hh5Cmurj2dUmmqDE49p2KEVtXQ3D6nuopli         |
| V49ok+z93/40Uq40VJZJk5Kx8ZuxAgMBAAEwDQYJKoZIhvcNAQEFBQADggEBAI1d         |
| 1VkMH9i3SorPIHpbVqbeDe7LPdaFmrT0COr3AFUECw3gBj1Zy82Kp8XkIJJdVCu8         |
| MNm3wTARqeNBY2c3luw6QeA6l4qRIVM4FqNj6rvtqtNZQ9EEKRRwAm0GSVp+uSvu         |
| E88XSXO+r6N+SXQemRIyhNQ7LJq+cDEaP5WfNtKg+zj085Xd0qiB94BKFt5Q+xAa         |
| B71wuUvT7Yt92aUVXIaZ6aY5oMv4t7+1PBBKjg8cNeywDa9h3yVZYIzSggghu0qu         |
| GZO57qUh5agxqKiEVf9Ya325u5gj73UJsKOSsyVA1HB8RsPEEdz8j8FBAqMNSTQj         |
| 8UDtUGpYiYlzyiBUELc=                                                     |
| END CERTIFICATE                                                          |

6. For secure data transfer on the transport layer, the **transport** command provides an option of TLS using SSL as the encryption mechanism.

device(config-server-mgmt-vrf)# transport ssl

The following is a complete telemetry server configuration example with secure connection.

|                                                                                                    | ete telemetry server conngulation example with                                       |           |              |                       |  |
|----------------------------------------------------------------------------------------------------|--------------------------------------------------------------------------------------|-----------|--------------|-----------------------|--|
| device# configure terminal<br>device(config)# telemetry server<br>device(config-server-mgmt-vrf)# activate<br>device(config-server-mgmt-vrf)# do show telemetry server status                                                                                                    |                                                                                      |           |              |                       |  |
| Telemetry Server                                                                                                    | running on IP 10.128.116.10 and port 1,                                              | with tran | sport as tcp |                       |  |
| Active Sessions:                                                                                                    |                                                                                      |           |              |                       |  |
| Client                                                                                                    | Profiles Streamed                                                                    | Interval  |              | Last Streamed         |  |
|                                                                                                    | <pre>default_interface_statistics default_system_utilization_statistics</pre>        | 120 sec   | 05/10:23     | 2017-01-15: :05:07:33 |  |
| ClientIP2/Host2                                                                                                    | default_system_utilization_statistics                                                | 300 sec   | 05/10:23     | 2017-01-15: :05:07:33 |  |
|                                                                                                    | rver-mgmt-vrf)# do telemetry client-cert<br>rver-mgmt-vrf)# do show telemetry client |           |              |                       |  |
| BEGIN CERTIFICATE<br>MIIC2jCCACICAQEwDQYJKoZIhvCNAQEFBQAwMZELMAkGA1UEBhMCQ0ExEDAOBgNV<br>BAOMB0Jyb2NhZGUxEjAQBgNVBAMMCWxvY2FsaG9zdDAeFw0xNzAzMjExNzQ1NDNa<br>Fw0xODAzMjExNzQ1NDNAMDMxCzAJBgNVBAYTAkNBMRAwDgYDVQQKDAdCcm9jYWR1<br>MRIwEAYDVQQDDA1sb2NhbGhvc3QwggEiMA0GCSqGSIb3DQEBAQUAA4IBDwAwggEK<br>AoIBAQC+YG/CKiNm/BO+u1mYLKP8cpz/009CE+fusO0spXxjKfjPAvK7KiogxABm<br>bg9MQeW14SbFa5x3q5uyZJxApJ+tAnnWZa+cbj5pmNsQFfIbF0wSAmFyhh/NIp7Y<br>/wApskKjnVsMFkarqX8W2xKxZreapZFMa9DGP0eh8Jo2yvcTAimFfSJ4nyK1Cr1C<br>DuuaTsvAttC829mEqD9TOaSYwQ10pnfV0+ySgY8ndqDXYdRv1+bV1tagh1K0gxMY<br>J781yZxYf6CIn22BAaz/f9a5ffS13Hh5Cmurj2dUmmqDE49p2KEVtXQ3D6nuopli<br>V490k+z93/40Uq40VJZJk5Kx8ZuxAgMBAAEwDQYJKoZIhvcNAQEFBQADggEBA11d<br>1VkMH9i3SorPIHpbVqbeDe7LPdaFmrT0COr3AFUECw3gBjIzy82KP8XKIJJdVCu8<br>MNm3wTARqeNBY2C31uw6QeA614qRIVM4FqNj6rvtqtNZQ9EEKRRwAm0GSVp+uSvu<br>E88XSX0+r6N+SXQemRIyhNQ7LJq+cDEaP5WfNtKg+zj085Xd0qiB94BKFt5Q+xAa<br>B71wuUvT7Yt92aUVXIaZ6aY50Mv4t7+1PBBKjg8cNeywDa9h3yVZYIzSggghu0qu<br>GZO57qUh5agxqKiEVf9Ya325u5gj73UJsKOSsyVA1HB8RsPEEdz8j8FBAqMNSTQj<br>8UDUUGPYi1zyiBUELc=<br>END CERTIFICATE<br>device (config-server-mgmt-vrf) # transport ss1<br>device (config-server-mgmt-vrf) # do show telemetry server status |                                                                                      |           |              |                       |  |
| Telemetry Server running on IP 10.128.116.10 and port 1, with transport as ssl.                                                                                                    |                                                                                      |           |              |                       |  |
| Active Sessions:                                                                                                    |                                                                                      |           |              |                       |  |
| Client                                                                                                    | Profiles Streamed                                                                    |           |              | Last Streamed         |  |
| ClientIP1/Host1                                                                                                    | <pre>default_interface_statistics default_system_utilization_statistics</pre>        | 120 sec   | 05/10:23     | 2017-01-15: :05:07:33 |  |

ClientIP2/Host2 default\_system\_utilization\_statistics 300 sec 05/10:23 2017-01-15: :05:07:33

# Configuring telemetry profiles

Configuring telemetry profiles requires the telemetry profile command, which allows for editing and enabling the telemetry configuration.

Two preconfigured default profiles support monitoring and collecting telemetry data. These profiles contain all the supported streaming attributes. You can customize the profiles by removing unrequired attributes, or modifying the interval delay. This procedure applies to either profile equally. The profiles are:

- **system-utilization: default\_system\_utilization\_statistics** This profile can be used as is, since there are no additional required parameters. If required, the interval or other attributes can be removed.
- interface: default\_interface\_statistics This profile can be used for streaming after specifying the required interfaces.

The profile can be modified using **add** and **interval** commands. The **add** command allows to add or remove attributes to profile. The **interval** command sets the monitoring interval for the profile in seconds. In case any filters are applicable to the profile, those are available as additional commands. For example, the **interface** command specifies the range of physical interfaces to monitor for default\_interface\_statistics profile.

The profiles cannot be deleted, but each attribute can be removed using the no add command.

1. In privileged EXEC mode, enter configure terminal to enter global configuration mode.

```
device# configure terminal
Entering configuration mode terminal
```

2. Enter the telemetry profile to enter telemetry profile configuration mode.

```
device(config)# telemetry profile interface default_interface_statistics
device(config-telemetry-profile)#
```

3. Enter the interface command to designated interface range to monitor.

For information on all the attributes of the **interface** refer to the *Brocade SLX-OS Command Reference* for the SLX 9850 and SLX 9540 Switches.

device(config-telemetry-profile)# interface 0/1-2,0/7

4. Enter the **interval 30** command to set the monitoring interval to 30 seconds. Repeat this step for additional attributes. For information on all the attributes of the **interval** refer to the *Brocade SLX-OS Command Reference* 

for the SLX 9850 and SLX 9540 Switches.

device(config-telemetry-profile)# interval 30

5. Enter the exit command to exit the configuration mode and save the configuration.

```
device(config-telemetry-profile) # exit
device(config) #
```

The following is a complete telemetry profile configuration example.

```
device# configure terminal
Entering configuration mode terminal
device(config)# telemetry profile interface default_interface_statistics
device(config-telemetry-profile)# interval 30
device(config-telemetry-profile)# interface 0/1-2,0/7
device(config-telemetry-profile)# exit
```

## Configuring the telemetry collectors

Telemetry collectors are configured from the telemetry collector configuration mode using the telemetry collector command.

Configure the telemetry profiles before configuring the telemetry collector.

1. In privileged EXEC mode, enter configure terminal to enter global configuration mode.

```
device# configure terminal
Entering configuration mode terminal
```

2. Enter the **telemetry collector** command to enter telemetry collector configuration mode. A telemetry collector name can be a string of up to 32 characters (alphanumeric characters and underscores).

The create function occurs when the specified telemetry collector name does not exist; otherwise, the update function occurs. Update operations are not allowed while the collector is activated. The collector must be deactivated (no activate mode) before modifications can be made to an existing configuration.

device(config)# telemetry collector collector\_1
device(config-telemetry-collector collector 1)#

3. Enter the ip port command to configure the IP address and port.

device(config-telemetry-collector\_collector\_1)# ip 10.168.112.10 port 1

4. Enter the profile command to add the telemetry profiles.

```
device(config-telemetry-collector_collector_1)# profile system-utilization
default_system_utilization_statistics
device(config-telemetry-collector collector 1)# profile interface default interface statistics
```

5. Enter the **activate** command to activate the telemetry collector. The telemetry server must be active at the specified IP address and port in order for the data to be collected.

device(config-collector-collector\_1)# activate

6. Enter the show telemetry collector command to display the status of a specified telemetry collector.

device(config-collector-collector 1) # do show telemetry collector collector 1

Telemetry data is streamed to collector 1 on 10.128.116.10 and port 1, with transport as tcp.

| Profiles Streamed                                                               | Interval | Uptime               | Last Streamed                                  |
|---------------------------------------------------------------------------------|----------|----------------------|------------------------------------------------|
|                                                                                 |          |                      |                                                |
| <pre>default_interface_statistics default_system_utilization_statistics '</pre> |          | 05/10:23<br>05/10:23 | 2017-01-15: :05:07:33<br>2017-01-15: :05:07:33 |

7. Enter the show telemetry collector status command to display the status of currently active telemetry collector sessions..

device(config-collector-collector\_1)# do show telemetry collector status

Activated Collectors:

| Name           | IP Address:Port    | Streaming/Connection Status |
|----------------|--------------------|-----------------------------|
|                |                    |                             |
| Collector_3333 | 10.70.12.112:33333 | starting_profiles           |
| Collector 4444 | 10.70.12.112:44444 | streaming                   |
| Collector_2345 | 10.70.12.112:33333 | streaming_errored           |

The following is a complete telemetry collection configuration example.

```
device# configure terminal
Entering configuration mode terminal
device(config)# telemetry collector collector_1
device(config-telemetry-collector_collector_1)# ip 10.168.112.10 port 1
device(config-telemetry-collector_collector_1)# profile system-utilization
default_system_utilization_statistics
device(config-telemetry-collector_collector_1)# profile interface default_interface_statistics
device(config-collector-collector_1)# activate
device(config-collector-collector_1)# do show telemetry collector collector 1
```

Telemetry data is streamed to collector 1 on 10.128.116.10 and port 1, with transport as tcp.

| Profiles Streamed                     | Interval | Uptime   | Last Streamed         |
|---------------------------------------|----------|----------|-----------------------|
|                                       |          |          |                       |
| default_interface_statistics          | 120 sec  | 05/10:23 | 2017-01-15: :05:07:33 |
| default system utilization statistics | 300 sec  | 05/10:23 | 2017-01-15: :05:07:33 |

## **Configuring telemetry servers**

A telemetry server is configured from telemetry server configuration mode using the telemetry server command.

1. In privileged EXEC mode, enter configure terminal to enter global configuration mode.

```
device# configure terminal
Entering configuration mode terminal
```

2. Enter the **telemetry server** command to enter telemetry server configuration mode.

```
device(config)# telemetry server
device(config-server-mgmt-vrf)#
```

3. Enter the **activate** command to activate the telemetry server, which initiates all gathering and streaming of telemetry information.

```
device(config-server-mgmt-vrf)# activate
```

4. Verify the telemetry server status with the **do show telemetry server status** command. The active sessions displayed are initiated by gRPC clients with associated telemetry profiles.

```
device(config-server-mgmt-vrf)# do show telemetry server status
Telemetry Server running on IP 10.128.116.10 and port 1, with transport as tcp.
Active Sessions:
Client
               Profiles Streamed
                                                   Interval Uptime
                                                                      Last Streamed
                                                   ----- -----
ClientIP1/Host1 default interface statistics
                                                   120 sec
                                                             05/10:23
                                                                        2017-01-15: :05:07:33
                                                           05/10:23 2017-01-15: :05:07:33
               default_system_utilization_statistics 300 sec
ClientIP2/Host2 default system utilization statistics 300 sec
                                                             05/10:23
                                                                        2017-01-15: :05:07:33
```

The following is a complete telemetry server configuration example.

device# configure terminal device(config)# telemetry server device(config-server-mgmt-vrf)# activate device(config-server-mgmt-vrf)# do show telemetry server status

Telemetry Server running on IP 10.128.116.10 and port 1, with transport as tcp.

| Active Sessions: |                                                                       |                    |                      |                                                |  |
|------------------|-----------------------------------------------------------------------|--------------------|----------------------|------------------------------------------------|--|
| Client           | Profiles Streamed                                                     | Interval           | Uptime               | Last Streamed                                  |  |
| ClientIP1/Host1  | default_interface_statistics<br>default_system_utilization_statistics | 120 sec<br>300 sec | 05/10:23<br>05/10:23 | 2017-01-15: :05:07:33<br>2017-01-15: :05:07:33 |  |
| ClientIP2/Host2  | default_system_utilization_statistics                                 | 300 sec            | 05/10:23             | 2017-01-15: :05:07:33                          |  |

# Hardware Monitoring

| • | Hardware monitoring overview                 | .47  |
|---|----------------------------------------------|------|
| • | Cyclic redundancy check (CRC)                | 56   |
| • | High and Low watermarks for port utilization |      |
| • | Two-way ETH-SLM and Two-way ETH-DM           | . 59 |

# Hardware monitoring overview

Hardware monitoring allows you to monitor CPU and memory usage of the system, interface and optic environmental status, and security status and be alerted when configured thresholds are exceeded.

Policies can be created with default options or custom options for non-default thresholds. When the policies are applied, you can toggle between default settings and saved custom configuration settings and apply actions and thresholds separately. For example, you can choose to use default threshold settings together with a customized subset of available actions, or you can modify some of the threshold settings and use the default action settings. You can also pause monitoring and actions.

### System Resource Monitoring (SRM)

The System Resource Monitoring (SRM) provides periodic, continuous check on system-wide memory and per-process memory usages in an active running switch and provide warnings to users regarding abnormally high memory usage.

This helps you to take adequate actions before the system reaching fatal state. This automated information gathering helps to identify those processes which are involved in high memory usage and assist in debugging memory leakage. Based on this information, you can amend configurations to avoid pushing the resource usage over the limit. SupportSave data is also collected so that the root cause of the issue can be analyzed offline and fixed.

Following are some of the specific functions which SRM offers:

- **Configuration**: SRM allows you to enable or disable the services, set threshold for high usage, and configure the how you must be notified when the threshold limit hit.
- Light-weighted sampling: SRM triggers a lighted-weighted sampling on system-wide and per-process memory usages at real-time, every 10 second. This allows the quick detection of high memory usage condition without imposing additional burden to the system or interfering with the switch's normal functionality.
- Data logging: SRM periodically logs detailed memory usage data at low frequency and archive them for a long period of time. By default, data is archived for a month. By default, the periodical logging rate for memory usage data is once in every hour. This is lower than the sampling rate, in order to minimize the impact to the overall system resource.

With the per-process memory monitoring service enabled, if the high memory usage threshold is crossed for any of the processes, a **warning** message is generated. If memory usage still goes up to another threshold, a **critical** message is generated. Based on the information available, the resolution has to be worked out manually. This functionality is provided by the **resource-monitor** command. For more information on the command, please refer the Network OS Command Reference.

#### Configuring system resource monitoring

Execute the following steps to configure resource monitoring.

1. Enter global configuration mode.

```
device# configure terminal
```

2. Issue the resource-monitor cpu enable command to enable the CPU utilization monitoring service.

device(config)# resource-monitor cpu enable

- 3. Issue the **resource-monitor memory** command to enable the system memory monitoring and generate raslog when the memory usage exceeds threshold value.
- 4. Issue the **resource-monitor process memory** command to enable the per-process memory monitoring and generate alarm or raslog when the usage exceeds alarms threshold or critical threshold respectively.
- 5. (Optional) Issue the how running-configuration command to view the resource monitoring running configuration.

### CPU, memory, and buffer monitoring

When configuring CPU monitoring, specify a value in the 1-100 range. When the CPU usage exceeds the limit, a threshold monitor alert is triggered. The default CPU limit is 75 percent. With respect to memory, the limit specifies a usage limit as a percentage of available resources.

When used to configure memory or CPU threshold monitoring, the limit value must be greater than the low limit and smaller than the high limit.

Monitoring involves automatic data gathering for low memory and buffer conditions and high CPU conditions. Threshold monitoring tracks the buffer thresholds for each BM buffer queues and the buffer usage on periodic interval and undertake the defined actions whenever the threshold exceeds.

Memory status data collection is invoked by SRMd and is collected every hour. Data collection is triggered upon reaching the limit . The data is available at */var/log/mstatdir* and includes historic data.

The histogram feature includes the functionality to collect detailed CPU, memory and buffer utilization by system tasks. This is used to troubleshoot resource allocation and utilization problems. It also includes functionality to monitor line module memory errors. Error messages are logged via Syslog and SNMP traps.

As part of CPU threshold monitoring, some packets that are received by CPU are captured and stored in non-volatile RAM, when CPU hits an abnormal level. This serves and historic reference data for support engineers to troubleshoot network outage.

The alert provided is a RASLog message, with the following options configurable under the **raslog** option of the **threshold-monitor cpu**, **threshold-monitor buffer** or the **threshold-monitor memory** commands:

Limit specifies the baseline memory usage limit as a percentage of available resources. When this value is exceeded, a RASLog WARNING message is sent. When the usage returns below the value set by limit, a RASLog INFO message is sent. Valid values range from 0 through 80 percent.

**High-limit** Specifies an upper limit for memory usage as a percentage of available memory. This value must be greater than the value set by **limit**. When memory usage exceeds this limit, a RASLog CRITICAL message is sent. Valid values range from range from 0 through 80 percent.

The **show process cpu top** command collects those CPU usages which crosses the threshold value. This data is logged into a text file so that it can be read offline.

Low-limit specifies a lower limit for memory usage as percentage of available memory. This value must be smaller than the value set by limit.

The low memory condition is not prevented. When memory usage exceeds or falls below this limit, the **threshold-monitor** command reports in RASLog and a RASLog information message is sent.

Poll specifies the polling interval in seconds. Valid values range from 0 through 3600.

Retry specifies the number of polling retries before desired action is taken. Valid values range from 1 through 100.

#### NOTE

For CPU and memory thresholds, the low limit must be the lowest value and the high limit must be the highest value.

The following actions are configurable when the set threshold is violated:

- raslog RASLOG will be sent
- none- No action will be taken
- loginfo- Diagnostic data collection along with RASLOG

#### NOTE

The loginfo action collects the 'show process cpu top' and iostat information into a file.

The table below lists the factory defaults for CPU, memory, and buffer thresholds.

| TABLE 2 Default values for CPU, memo  | ry and buffer threshold monitoring |
|---------------------------------------|------------------------------------|
| TABLE E Delault values for er o, memo | ry, and barrer theshold monitoring |

| Operand    | Memory      | CPU         | Buffer      |
|------------|-------------|-------------|-------------|
| low-limit  | 40%         | N/A         | N/A         |
| limit      | 60%         | 75%         | 70%         |
| high-limit | 70%         | N/A         | N/A         |
| poll       | 120 seconds | 120 seconds | 120 seconds |
| retry      | 3           | 3           | N/A         |

#### Configuring hardware monitoring for CPU, memory, and buffer usage

Alerts can be set for cpu, memory, and buffer usage.

When monitoring is configured, thresholds can be set. When the thresholds are exceeded, actions such as messages can be sent. Logs are saved for periods of time to enable viewing of threshold status.

#### NOTE

Support for the custom policy operand is not provided for CPU and memory threshold monitoring.

1. Enter global configuration mode.

device# configure terminal

2. To set the memory threshold between 40 and 60 and cause no message to be sent when thresholds are exceeded, enter the **threshold-monitor memory** command as follows.

device(config) # threshold-monitor memory actions none high-limit 60 low-limit 40

3. To adjust cpu usage polling and retry attempts and cause a RASLog message to be sent and collect more diagnostic information when thresholds are exceeded, enter the **threshold-monitor cpu** command as follows.

device(config)# threshold-monitor cpu actions loginfo limit 65 poll 60 retry 10

4. To set the buffer utilization threshold at 75% and polling interval as 130 seconds, enter the **threshold-monitor buffer** command as follows.

device(config)# threshold-monitor Buffer limit 75 poll 130 actions loginfo

#### Viewing threshold status

To view the status of currently configured thresholds, enter the show running-config threshold-monitor command, as follows:

device(config) # show running-config threshold-monitor

#### NOTE

Default values are not displayed under the **show running-config threshold-monitor** command. Only custom values are displayed when a user applies a policy.

### **Optical monitoring**

The Line card software polls each port periodically to detect the presence of optic. Once an optic is detected, it reads the erasable programmable read only memory (EPROM) to determine if it is Brocade certified. The data is read periodically to monitor the health. If the line card is not able to access the EPROM of any optic, that particular optic is put into failed state and the port link will not come up. Optics which are not certified by Brocade are not monitored. However these port links are not prevented form coming up.

#### NOTE

Optical monitoring is supported on the 72X10G and the 60X40G line card.

The optic parameters that can be monitored are listed and described below.

| SFP parameter                                                             | Description                                                | Suggested SFP impact                                                                                       |
|---------------------------------------------------------------------------|------------------------------------------------------------|----------------------------------------------------------------------------------------------------|
| Temperature                                                               | Measures the temperature of the optic, in degrees Celsius. | High temperature suggests that the optic might be damaged.                                                 |
|                                                                           |                                                            | Describes the condition of the optic. If this parameter exceeds the threshold, the optic is deteriorating. |
| Transmit power (TXP)                                                      | Measures the amount of outgoing laser power, in µWatts.    | Describes the condition of the optic. If this parameter exceeds the threshold, the optic is deteriorating. |
| Current Measures the amount of current supplied to the optic transceiver. |                                                            | Indicates hardware failures.                                                                               |
| Voltage                                                                   | Measures the amount of voltage supplied to the optic.      | A value higher than the threshold indicates the optic is deteriorating.                                    |

#### TABLE 3 Optic parameter descriptions

For all Brocade certified optics, optical monitoring is performed using Fabric Watch (FW).

#### Optical monitoring in Fabric Watch

For optical monitoring, Fabric Watch (FW) is enabled by default. You can view the default optical monitoring thresholds using the **show** defaults threshold sfp type command where the SFP types are as follows.

| TABLE 4 Optical | monitoring thresholds |
|-----------------|-----------------------|
|-----------------|-----------------------|

| SFP type | Default threshold                          |
|----------|--------------------------------------------|
| 1GCWDM   | 1G SFP CWDM                                |
| 1GLR     | 1G SFP LR (also used for 1G BXU /BXD SFP ) |
| 1GSR     | 1G SFP SR                                  |
| 10GDWDMT | 10G SFP+ DWDM Tunable                      |
| 10GER    | 10G SFP+ ER                                |

#### TABLE 4 Optical monitoring thresholds (continued)

| SFP type | Default threshold                                   |
|----------|-----------------------------------------------------|
| 10GLR    | 10G SFP+ LR                                         |
| 10GSR    | 10G SFP+ SR                                         |
| 10GZR    | 10G SFP+ ZR                                         |
| 10GUSR   | 10G SFP+ USR                                        |
| 40GESR   | 40G QSFP+ eSR4 INT                                  |
| 40GLR    | 40G QSFP+ LR4                                       |
| 40GSR    | 40G QSFP+ SR4                                       |
| 40GSRINT | 40G QSFP+ SR4 INT                                   |
| 40GLM    | 40G QSFP+ LM4                                       |
| 40GER    | 40G QSFP+ ER4                                       |
| 100GCLR  | 100G QSFP28 CLR4                                    |
| 100GCWDM | 100G QSFP28 CWDM4                                   |
| 100GESR  | 100G QSFP28 eSR4                                    |
| 100GLR   | 100G QSFP28 LR4 (For both 4.5W and < 3.5W versions) |
| 100GLRLT | 100G QSFP28 LR4 Lite                                |
| 100GPSM  | 100G QSFP28 PSM4                                    |
| 100GSR   | 100G QSFP28 SR4                                     |
| 100GAOC  | 100G QSFP28 AOC                                     |

You can customize thresholds and actions for the SFP component using the following commands:

device(config)# threshold-monitor sfp policy custom type <type> area <area> [alert| threshold]
device(config)# threshold-monitor sfp threshold-monitor sfp apply custom

You can configure threshold as below or above and configure alert as generating raslog or sending email.

#### NOTE

The **show default threshold** command works only on SFP type and not on interface. You can only use policy as **custom**, to customize the thresholds and actions.

#### Viewing system optical monitoring defaults

You can view the optical monitoring default values by entering show defaults threshold followed by the SFP type.

The following example command will display the defaults for type 1GLR SFPs:

device# show defaults threshold sfp type 1GLR

#### Viewing the area-wise optical monitoring current status

To view the area wise optical monitoring current status and value, run the show threshold monitor sfp all area command.

#### Tunable SFP+ (T-SFP+) optics

Support for T-SFP+ optical transceiver module is provided through port configuration.

You can specify the desired channel number in the port configuration. Software will program the corresponding wavelength into T-SFP+ EEPROM based on the configuration, when a T-SFP+ is detected. The default factory wavelength of a T-SFP+ is in Zero.

When the T-SFP+ optic module is unplugged, its current programming state is not preserved. When the optic module is re-plugged, the T-SFP+ goes to the default zero wavelength state. When a port configuration is applied, the device is programmed into the desired wavelength state.

To configure a port to the desired channel of T-SFP+, **tunable-optics sfpp channel** command is used to configure a port to the desired channel of T-SFP+.

device# tunable-optics sfpp channel <channel number (0-102)>

#### NOTE

Only Brocade recommended channel numbers are accepted. A value of 0 sets the T-SFP+ to the factory default "no wavelength" state.

The **show media tunable-optic-sfpp** commanddisplay the optic wavelengths of all Brocade recommended channel numbers. The **show media tunable-optic-sfpp channel** command displays the corresponding optic wavelength at the specified Brocade recommended channel number.

For more information on commands, please refer the SLX-OS Command Reference guide.

#### Configuring optical monitoring thresholds and alerts

The following is an example of configuring SFP monitoring.

1. Enter global configuration mode.

device# configure terminal

2. Enter threshold-monitor sfp and create a custom policy.

device(config)# threshold-monitor sfp policy custom type 1glr area temperature alert above highthresh-action raslog email

3. Apply the policy.

device(config)# threshold-monitor sfp apply custom

To disable threshold monitoring, enter the threshold-monitorsfp pause command.

To re-enable monitoring, enter the **no** form of the **threshold-monitor** command.

#### **Optic thresholds**

You can customize Opticthresholds or actions by using the **threshold-monitor sfp** command, which enables you to perform the following tasks.

- Customize Optic configurations or accept Optic defaults.
- Manage the actions and thresholds for the Current, Voltage, RXP, TXP, and Temperature areas of the optic.
- Suspend Optical monitoring.

If you do not provide the Optic type parameters, the default thresholds and actions are used. Optic types, monitoring areas, and default threshold values for the 16-Gbps and QSFP optics are detailed below.

#### TABLE 5 Factory thresholds for optic types and monitoring areas

| Optic type | Area           | Unit | Low  | High |
|------------|----------------|------|------|------|
| 1GSR       | Temperature    | С    | -40  | 100  |
|            | RX power       | uW   | 8    | 1122 |
|            | TX power       | uW   | 60   | 1000 |
|            | Current        | mA   | 2    | 12   |
|            | Supply voltage | mV   | 3000 | 3600 |
|            | Power on hours | Hrs  | 0    | 0    |
| 1GLR       | Temperature    | С    | -45  | 90   |
|            | RX power       | uW   | 6    | 501  |
|            | TX power       | uW   | 71   | 794  |
|            | Current        | mA   | 1    | 45   |
|            | Supply voltage | mV   | 2900 | 3700 |
|            | Power on hours | Hrs  | 0    | 0    |
| 1GCOP      | Temperature    | С    | -45  | 90   |
|            | RX power       | uW   | 6    | 501  |
|            | TX power       | uW   | 71   | 794  |
|            | Current        | mA   | 1    | 45   |
|            | Supply voltage | mV   | 2900 | 3700 |
|            | Power on hours | Hrs  | 0    | 0    |
| 10GUSR     | Temperature    | С    | -5   | 100  |
|            | RX power       | uW   | 32   | 2000 |
|            | TX power       | uW   | 126  | 2000 |
|            | Current        | mA   | 3    | 11   |
|            | Supply voltage | mV   | 3000 | 3600 |
|            | Power on hours | Hrs  | 0    | 0    |
| 10GSR      | Temperature    | С    | -5   | 90   |
|            | RX power       | uW   | 32   | 1000 |
|            | TX power       | uW   | 251  | 794  |
|            | Current        | mA   | 4    | 11   |
|            | Supply voltage | mV   | 3000 | 3600 |
|            | Power on hours | Hrs  | 0    | 0    |
| 10GLR      | Temperature    | С    | -5   | 88   |
|            | RX power       | uW   | 16   | 1995 |
|            | TX power       | uW   | 158  | 1585 |
|            | Current        | mA   | 15   | 85   |
|            | Supply voltage | mV   | 2970 | 3600 |
|            | Power on hours | Hrs  | 0    | 0    |
| 10GER      | Temperature    | С    | -5   | 75   |
|            | RX power       | uW   | 10   | 1585 |
|            | TX power       | uW   | 135  | 5012 |
|            | Current        | mA   | 20   | 120  |
|            | Supply voltage | mV   | 3035 | 3665 |

#### TABLE 5 Factory thresholds for optic types and monitoring areas (continued)

| Optic type | Area           | Unit | Low  | High |
|------------|----------------|------|------|------|
|            | Power on hours | Hrs  | 0    | 0    |
| 40GSR      | Temperature    | С    | -5   | 75   |
|            | RX power       | uW   | 40   | 1995 |
|            | TX power       | uW   | 0    | 0    |
|            | Current        | mA   | 1    | 10   |
|            | Supply voltage | mV   | 2970 | 3600 |
|            | Power on hours | Hrs  | 0    | 0    |
| 40GSRINT   | Temperature    | С    | -5   | 75   |
|            | RX power       | uW   | 45   | 2188 |
|            | TX power       | uW   | 0    | 0    |
|            | Current        | mA   | 1    | 55   |
|            | Supply voltage | mV   | 2970 | 3630 |
|            | Power on hours | Hrs  | 0    | 0    |
| 40GESR     | Temperature    | С    | -5   | 75   |
|            | RX power       | uW   | 45   | 2188 |
|            | TX power       | uW   | 0    | 0    |
|            | Current        | mA   | 1    | 55   |
|            | Supply voltage | mV   | 2970 | 3630 |
|            | Power on hours | Hrs  | 0    | 0    |
| 40GLR      | Temperature    | С    | -5   | 70   |
|            | RX power       | uW   | 21   | 3380 |
|            | TX power       | uW   | 0    | 0    |
|            | Current        | mA   | 5    | 70   |
|            | Supply voltage | mV   | 2900 | 3700 |
|            | Power on hours | Hrs  | 0    | 0    |
| 100GSR     | Temperature    | С    | -5   | 75   |
|            | RX power       | uW   | 40   | 2188 |
|            | TX power       | uW   | 100  | 3162 |
|            | Current        | mA   | 3    | 13   |
|            | Supply voltage | mV   | 2970 | 3630 |
|            | Power on hours | Hrs  | 0    | 0    |
| 100GLR     | Temperature    | С    | -5   | 75   |
|            | RX power       | uW   | 35   | 3548 |
|            | TX power       | uW   | 148  | 5623 |
|            | Current        | mA   | 20   | 110  |
|            | Supply voltage | mV   | 2970 | 3630 |
|            | Power on hours | Hrs  | 0    | 0    |
| 100GPSM    | Temperature    | С    | 0    | 70   |
|            | RX power       | uW   | 55   | 2818 |
|            | TX power       | uW   | 398  | 2818 |
|            | Current        | mA   | 30   | 70   |

| Optic type | Area           | Unit | Low  | High |
|------------|----------------|------|------|------|
|            | Supply voltage | mV   | 3135 | 3465 |
|            | Power on hours | Hrs  | 0    | 0    |
| 100GCWDM   | Temperature    | С    | -3   | 75   |
|            | RX power       | uW   | 45   | 2239 |
|            | TX power       | uW   | 114  | 2818 |
|            | Current        | mA   | 5    | 75   |
|            | Supply voltage | mV   | 3040 | 3560 |
|            | Power on hours | Hrs  | 0    | 0    |
| 100GCLR    | Temperature    | С    | 0    | 70   |
|            | RX power       | uW   | 55   | 2818 |
|            | TX power       | uW   | 398  | 2818 |
|            | Current        | mA   | 30   | 70   |
|            | Supply voltage | mV   | 3135 | 3465 |
|            | Power on hours | Hrs  | 0    | 0    |
| 100GLRLT   | Temperature    | С    | -5   | 75   |
|            | RX power       | uW   | 55   | 3548 |
|            | TX power       | uW   | 234  | 3548 |
|            | Current        | mA   | 20   | 110  |
|            | Supply voltage | mV   | 2970 | 3630 |
|            | Power on hours | Hrs  | 0    | 0    |
| 10GZR      | Temperature    | С    | -11  | 91   |
|            | RX power       | uW   | 2    | 51   |
|            | TX power       | uW   | 316  | 3548 |
|            | Current        | mA   | 15   | 130  |
|            | Supply voltage | mV   | 3000 | 3510 |
|            | Power on hours | Hrs  | 0    | 0    |
| 1GCWDM     | Temperature    | С    | -9   | 110  |
|            | RX power       | uW   | 4    | 1000 |
|            | TX power       | uW   | 398  | 8310 |
|            | Current        | mA   | 2    | 105  |
|            | Supply voltage | mV   | 2800 | 4000 |
|            | Power on hours | Hrs  | 0    | 0    |
| 10GDWDMT   | Temperature    | С    | -8   | 73   |
|            | RX power       | uW   | 1    | 398  |
|            | TX power       | uW   | 501  | 1995 |
|            | Current        | mA   | 15   | 126  |
|            | Supply voltage | mV   | 2970 | 3630 |
|            | Power on hours | Hrs  | 0    | 0    |
| 40GER      | Temperature    | С    | -5   | 78   |
|            | RX power       | uW   | 3    | 2239 |
|            | TX power       | uW   | 0    | 0    |

#### TABLE 5 Factory thresholds for optic types and monitoring areas (continued)

| Optic type | Area           | Unit        | Low  | High |
|------------|----------------|-------------|------|------|
|            | Current        | mA          | 8    | 105  |
|            | Supply voltage | mV          | 2970 | 3630 |
|            | Power on hours | Hrs         | 0    | 0    |
| 40GLM      | Temperature    | С           | -5   | 78   |
|            | RX power       | uW          | 17   | 3388 |
|            | TX power       | uW          | 0    | 0    |
|            | Current        | mA          | 8    | 105  |
|            | Supply voltage | mV          | 2970 | 3630 |
|            | Power on hours | Hrs         | 0    | 0    |
| 100GESR    | 40GLM          | Temperature | -5   | 75   |
|            | RX power       | uW          | 35   | 2188 |
|            | TX power       | uW          | 74   | 3467 |
|            | Current        | mA          | 2    | 10   |
|            | Supply voltage | mV          | 2970 | 3630 |
|            | Power on hours | Hrs         | 0    | 0    |
| 100GAOC    | 40GLM          | Temperature | -5   | 75   |
|            | RX power       | uW          | 40   | 2188 |
|            | TX power       | uW          | 0    | 0    |
|            | Current        | mA          | 3    | 13   |
|            | Supply voltage | mV          | 2970 | 3630 |
|            | Power on hours | Hrs         | 0    | 0    |

#### TABLE 5 Factory thresholds for optic types and monitoring areas (continued)

#### Threshold values

High and low threshold values are the values at which potential problems might occur. For example, in configuring a temperature threshold for SFPs, you can select the temperatures at which a potential problem can occur because of overheating or overcooling.

A combination of high and low threshold settings can cause the following actions to occur:

- Above high threshold A default or user-configurable action is taken when the current value is above the high threshold.
- Below high threshold A default or user-configurable action is taken when the current value is between the high and low threshold.
- Below low threshold A default or user-configurable action is taken when the current value is below the low threshold.
- Above low threshold monitoring is not supported for this value.

# Cyclic redundancy check (CRC)

Cyclic redundancy check (CRC) polls CRC errors for each port in the configured polling interval.

If the number of CRC error exceeds the configured threshold in a polling window, the configured action is taken. You can set the threshold in the range 1 to 10.

#### NOTE

This feature is enabled by default. The default threshold is 5.

Port CRC supports following actions:

- Raslog: This is configured by default and the event are logged.
- **Port-shutdown**: If port-shutdown is configured as action, the event is logged and the port shuts down. The interface state changes to port CRC down. To bring up the port, you must explicitly enable the port.

The port CRC is enabled using the crc enable command. The command is run from the system monitor port configuration mode.

```
device (config-sys-mon-port)# crc ?
Possible completions:
    action         Set Port CRC Monitoring Action
    enable         Enable Port CRC Monitoring (Default: Enabled)
    poll-interval         Set Port CRC Monitoring Poll-Interval
    threshold         Set Port CRC Monitoring Threshold
```

The command **crc action** allows you to set various actions. The command **crc poll-interval** allows you to set the polling interval. The command **crc threshold** allows you to set the crc monitoring threshold.

The **show interface status** command displays the port crc status.

device# show interface statusPortStatusModeSpeedTypeDescriptionEth 3/1connected (up) --10G10G-SFP-SREth 3/2adminDown----Eth 3/3notconnected----Eth 3/4port-crcDown----

To view port crc status on a specific ethernet interface, issue the **show interface ethernet** command.

```
device# show interface ethernet 3/4
Ethernet 3/4 is port-CRC down, line protocol is down (port-crc down)
Hardware is Ethernet, address is 00e0.0c76.79e8
   Current address is 00e0.0c76.79e8
Pluggable media not present
Interface index (ifindex) is 415367190
MTU 1548 bytes
10G Interface
LineSpeed Actual
                   : Nil
LineSpeed Configured : Auto, Duplex: Full
Priority Tag disable
Last clearing of show interface counters: 13:19:17
Queueing strategy: fifo
Receive Statistics:
    0 packets, 0 bytes
    Unicasts: 0, Multicasts: 0, Bro
```

You can also view the port crc status by issuing the **show ip interface brief** command.

device# show ip interface brief

| Interface      | IP-Address | Vrf         | Status                | Protocol |
|----------------|------------|-------------|-----------------------|----------|
|                |            |             |                       |          |
| Port-channel 1 | unassigned |             | administratively down | down     |
| Port-channel 2 | unassigned |             | administratively down | down     |
| Ethernet 3/1   | 10.3.1.1   | default-vrf | up                    | up       |
| Ethernet 3/2   | unassigned | default-vrf | port-crc down         | down     |
| Ethernet 3/3   | 10.3.3.1   | default-vrf | up                    | down     |
| Ethernet 3/4   | unassigned | default-vrf | administratively down | down     |
|                |            |             |                       |          |

To view the port crc status on a specific ip interface, issue the **ip interface ethernet** command.

```
device# show ip interface ethernet 3/4
Ethernet 3/4 is port-crc down protocol is down
IP unassigned
Proxy Arp is not Enabled
Vrf : default-vrf
```

For more information on commands, refer the SLX-OS Command Reference.

# High and Low watermarks for port utilization

This feature maintains a database of high and low watermarks of port bandwidth utilization in terms of Mega Bits Per Second (MBPS) and Packets Per Second (PPS).

#### Overview

This helps in monitoring and analyzing bandwidth usage and route traffic patterns, allowing you to capture burst conditions by tracking high and low water marks.

#### NOTE

This feature is applicable only for Ethernet ports.

This features uses the snapshot of the ethernet port statistics maintained in the management module (MM). The statistics is updated periodically by the line card (LC). This data is used to update the high and low water mark values. When the system is up, all the watermark values are set to zero by default.

#### Recording high and low water marks

This feature reads the ethernet port statistics in every 6 seconds and collects the ingress and egress MBPS and PPS. If the collected value is greater than the existing high watermark value, the high watermark value is updated with the collected value. If the value is non-zero and lower than the existing low watermark value, the low watermark value is updated with the collected value. If the value is zero, then it is ignored.

The watermark values recorded are maintained in two ways; the last 2 hours and the last two days.

- The last two hours data is maintained in two windows the current one hour and the last one hour. When the current one hour expires, the last one hour data is updated with the recently expired current one hour data and a new current one hour window is opened.
- The last 2 days data is maintained in two windows The current 24 hours and the last 24 hours. When the current 24 hours expire, the last 24 hours data is updated with the recently expired current 24 hours data and a new current 24 hours window is opened.

#### NOTE

The current 1 hour and 24 hour windows start when the MM is up.

#### Resetting watermark values

The watermark values are reset on chassis reboot. If a line card goes down, the values for that card is maintained just the in the way it is handled when the card is up. Whenever a new card is up, watermark feature checks if the new card type is different from the old card that was occupying the slot. If yes, the data for that particular slot is reset.

#### Enabling and disabling High and Low watermarks

You can enable the high and low watermark feature using the **system interface utilization-watermark** command. The command is run form the configuration mode.

device(config)# system interface utilization-watermark

The no form of the command disables the feature. For more details about the command, please refer the SLX-OS Command Reference guide.

#### NOTE

By default, this feature is enabled globally.

When the feature is disabled, the watermark values already recorded persist. When the feature is enabled again, all the watermark values are reset to default. The **show** and **clear** commands to display and clear watermark values are available even when the feature is disabled. When you disable the feature, the configuration shall be saved and restored on reset.

# Two-way ETH-SLM and Two-way ETH-DM

Ethernet Synthetic Loss Measurement (ETH-SLM) is a mechanism to measure frame loss using synthetic frames, rather than data traffic. A number of synthetic frames are sent and received, and the number lost frames are calculated to measure the loss.

Ethernet Delay Measurement (ETH-DM) is a mechanism to measure frame delay and frame delay variation for on-demand OAM. Frame delay and frame delay variation measurements are performed by sending frames with ETH-DM information to the peer MEP and receiving frames with ETH-DM information from the peer MEP, during the diagnostic interval. Each MEP may perform frame delay and frame delay variation measurement.

Currently, the feature supports only Two-way ETH-SLM and Two-way ETH-DM.

### **Parameters and Functions**

This following functions are performed as part of performance monitoring capability of the feature.

- Frame Loss Ratio: This is the ratio of the number of undelivered service frames divided by the total number of service frames in
  a specified time interval, expressed as a percentage. The number of service frames not delivered is the difference between the
  number of service frames that arrived at the ingress ETH flow point and the number of service frames delivered at the egress
  ETH flow point, in a point-to-point ETH connection.
- Frame Delay: This measures the round-trip delay for a frame. Frame delay is the time elapsed since the start of transmission of the first bit of the frame by a source node, until the reception of the last bit of the loop backed frame by the same source node, when the loopback is performed at the frame's destination node.
- Frame Delay Variation: This measures the variations in the frame delay between a pair of service frames, where the service frames belong to the same Class of Service (CoS) instance on a point-to-point ETH connection.

#### NOTE

Performance parameters and functions for multipoint ETH connectivity are not supported.

### Two-Way ETH-SLM

In a two-way ETH-SLM, initiator MEP send burst of Synthetic Loss Measurement (SLM) frames to its peer Maintenance Entity Group (MEP) and receive frames with Synthetic Loss Reply (SLR) information from its peer MEP, to carry out synthetic loss measurements.

For single SLM session, the process is as follows:

- 1. MEP transmits burst of SLM frames once for every Tx-interval time period.
- 2. Whenever a valid SLM frame is received by the MEP, an SLR frame is generated and transmitted to the initiating MEP.
- 3. With the information contained in SLR frames, a MEP determines frame loss for given measurement periods.

Measurement can be on-demand or scheduled and is performed by the management function that initiates the test. The test-Id field in the Protocol Data Unit (PDU) differentiate the On-demand and scheduled sessions. For scheduled measurement, the test-Id is set to 0. On-demand sessions carries a valid test-Id value, not equal to 0.

In on-demand measurement, a new SLM is initiated as soon as the SLR for the last sent SLM is received, without waiting for the next txinterval. SLR frames received 5 seconds after the command that terminates SLM are discarded.

Near end and far end loss measurement is done using the Tx and Rx frame counters.

### Two-way ETH-DM

MEP sends frames with ETH-DM request information (DMM) to its peer MEP and receives frames with ETH-DM reply information (DMR) from its peer MEP to carry out two-way frame delay and two-way frame delay variation measurements. Two-way frame delay measurement does not need clock synchronization as only the difference between the Tx and Rx timestamps is required at both the transmitting MEP and the receiving MEP.

When delay measurement is issued, the MEP transmits DMM frames with the Tx time stamp. When MEP receives a valid DMM frame, a DMR frame is generated and transmitted to the requesting MEP.

#### NOTE

A DMM frame is considered to be a valid if it is with a valid domain level and the destination MAC address is equal to the receiving MEP's MAC address.

Upon receiving a DMR frame, a MEP uses the following values to calculate two-way frame delay using the Tx and RX time stamps.

### Profiles

Configuring various parameters required for the measurement are avoided by using the following profiles which can be associated to a source and target MEP pair at the initiator or responder side.

- Default test profile
- Configurable test profile
- Configurable action profile

### Default test profile

A default test profile is directly associated to a source and target MEP pair with default values of the required parameters to start measurement. Different default test profiles are provided to the user for Two-way ETH-DM and Two-way ETH-SLM with default values.

#### TABLE 6 Default Two-way ETH-DM Test Profile

| Parameter            | Default value       |
|----------------------|---------------------|
| Name                 | 2dm-default-profile |
| CoS                  | 7                   |
| tx Interval          | 1 second            |
| Measurement Interval | 15 minutes          |
| Threshold average    | 4294967295 uSec     |
| Threshold Max        | 4294967295 uSec     |
| Start Time           | 00:05:00 (After)    |
| Stop Time            | 01:05:00 (After)    |

#### TABLE 6 Default Two-way ETH-DM Test Profile (continued)

| Parameter         | Default value |
|-------------------|---------------|
| Number of packets | 10            |
| Timeout           | 1 second      |

#### TABLE 7 Default Two-way ETH-SLM Test Profile

| Parameter                  | Default Value           |
|----------------------------|-------------------------|
| Name                       | 2slm-default-profile    |
| CoS                        | 7                       |
| tx Interval                | 1 second                |
| Measurement Interval       | 15 minutes              |
| Threshold Backward Average | 4294967295 milliPercent |
| Threshold Backward Max     | 4294967295 milliPercent |
| Threshold Forward Average  | 4294967295 milliPercent |
| Threshold Forward Max      | 4294967295 milliPercent |
| Start Time                 | 00:05:00 (After)        |
| Stop Time                  | 01:05:00 (After)        |
| Number of packets          | 10                      |
| Timeout                    | 1 second                |

#### NOTE

Tx-interval, measurement interval and threshold are applicable only for initiator and not for responder. Start time, stop time and Tx-interval parameter default values are not applicable for an on-demand session.

For on-demand session in a two-way ETH-SLM sessions, the number of packets specified are sent in a burst at once. The timeout will be applicable for the entire burst of frames for On Demand sessions. For scheduled session, the number of packets specified are sent in every Tx-interval for Scheduled sessions.

For on-demand session in a two-way ETH-DM sessions, the packets are sent sequentially for the total no of packets specified, after every reply message received. For a scheduled session, the packets are send in every Tx-interval.

#### NOTE

The timeout is applicable per packet only for On Demand sessions.

The default test profile can be associated with both on-demand session and a scheduled session. For a scheduled session associated with a default profile, start time is 5 minutes and stop time is 1 hour 5 minutes, from the time the session is configured.

### Configurable test profile

You can configure this test profile with custom values for each parameter for both two-way ETH-DM and two-way ETH-SLM session. You can specify if the test profile being configured is for a two-way ETH-DM or for a two-way ETH-SLM session.

The test profile can be associated with an on-demand session or a scheduled session. However start time, stop time and Tx-interval parameter default values are not applicable for an on-demand session. The test profile can be configured for sessions to be started at a fixed time either for a single occurrence or for a periodic recurrence or to be started after a fixed time.

#### NOTE

If you try to update a profile which is already associated to an active two-way ETH-DM or two-way ETH-SLM session, the currently active session is implicitly stopped before the profile is updated. The updated profile is applicable for the next scheduled session. However, if the stop time in the profile associated with an active session is updated to a later time than the current time, the session does not stop. The new configured stop time in the profile is applied immediately. An on-demand active session is not impacted when the associated profile is updated.

### Action profile

An action profile provides you options to specify an action to be triggered when a configured event occurs. A Remote Maintenance Entity Group End Point (RMEP) is associated with the action profile for this purpose. The action is triggered during an on-demand or a scheduled two-way ETH-DM or two-way ETH-SLM sessions.

The configurable events are as follows:

- Average Threshold
- Max Threshold
- CCM Down
- ССМ Up

The configurable actions are as follows:

- Interface Down
- Event Handler
- All

For all these events, syslog is the default action.

#### NOTE

One action profile can have multiple event-action associations contained in it. The threshold values in the default profile are set to MAX value and hence this cannot trigger syslog or any action, if configured in action profile for the threshold parameter.

### Pre-requisites, dependencies, and limitations

The pre-requisites, dependencies, and limitations to configure two-way ETH-SLM and two-way ETH-DM are as follows.

- CFM configuration must exist to associate test and action profiles with a source and target MEP pair, before configuring twoway ETH-SLM or two-way ETH-DM.
- Target MEP must be learnt in order to start a two-way ETH-SLM or two-way ETH-DM session.
- Before initiating a scheduled two-way ETH-DM or two-way ETH-SLM session, the responder must be configured prior to the initiator.
- Link down and RMEP age out will not stop any active two-way ETH-SLM or two-way ETH-DM session, but is considered as frame loss.
- SNMP MIBs and Traps are not supported.
- There is no hardware assist support.
- There is no support for VxLAN, MC-LAG and VLL.
- A maximum of 32 action profiles can be created on a system.
- A maximum of 1024 two-way ETH-DM or two-way ETH-SLM sessions can be configured on a system.

- A maximum of 32 two-way ETH-DM or two-way ETH-SLM sessions can be created (by associating maximum of 32 test profiles) per source MEP and target MEP pair.
- Only one two-way ETH-DM and one two-way ETH-SLM session can be active per source MEP and target MEP pair per Class of Service (CoS).
- A maximum of 128 two-way ETH-DM or two-Way ETH-SLM scheduled sessions can be activated on a node.
- The maximum value of frame delay is 4 seconds. If a DMR packet is received after a delay of more than 4 seconds, the packet would is discarded and frame delay calculation for that packet is not done.
- Only one action profile can be attached to a source MEP and target MEP pair. However one action profile can have many event-action associations contained in it.
- The number of packets that can be sent from the node for measurement is limited to 1280 across a maximum of 128 scheduled sessions that can be active at a time (i.e. average of 10 packets per session). Any number of packets sent exceeding this limit will not be supported.

#### NOTE

It is recommended to issue linktrace before issuing on-demand two-way ETH-DM or two-way ETH-SLM to know the forwarding path. In a stable network, the forwarding path for linktrace and ETH-DM or ETH-SLM is the same, for a given pair of src-mep and target-mep

# **Remote Monitoring**

| • | RMON overview                 | 65 |
|---|-------------------------------|----|
| • | Configuring and managing RMON | 65 |

# **RMON overview**

Remote monitoring (RMON) is an Internet Engineering Task Force (IETF) standard monitoring specification that allows various network agents and console systems to exchange network monitoring data. The RMON specification defines a set of statistics and functions that can be exchanged between RMON-compliant console managers and network probes. As such, RMON provides you with comprehensive network-fault diagnosis, planning, and performance-tuning information.

# Configuring and managing RMON

Both alarms and events are configurable RMON parameters.

- Alarms allow you to monitor a specific management information base (MIB) object for a specified interval, triggers an alarm at a specified value (rising threshold), and resets the alarm at another value (falling threshold). Alarms are paired with events; the alarm triggers an event, which can generate a log entry or an SNMP trap.
- Events determine the action to take when an event is triggered by an alarm. The action can be to generate a log entry, an SNMP trap, or both. You must define the events before an alarm can be configured. If you do not configure the RMON event first, you will receive an error when you configure the alarm settings.

By default, no RMON alarms and events are configured and RMON collection statistics are not enabled.

### **Configuring RMON events**

You can add or remove an event in the RMON event table that is associated with an RMON alarm number.

To configure RMON events, perform the following steps from privileged EXEC mode.

1. Enter the configure terminal command to access global configuration mode.

device# configure terminal

2. Configure the RMON event.

device(config)# rmon event 27 description Rising\_Threshold log owner john\_smith trap syslog

3. Return to privileged EXEC mode.

device(config) # end

4. Save the running-config file to the startup-config file.

device# copy running-config startup-config

### Configuring RMON Ethernet group statistics collection

You can collect RMON Ethernet group statistics on an interface. RMON alarms and events must be configured for you to display collection statistics. By default, RMON Ethernet group statistics are not enabled.

Ethernet group statistics collection is not supported on ISL links.

To collect RMON Ethernet group statistics on an interface, perform the following steps from privileged EXEC mode.

1. Enter the configure terminal command to access global configuration mode.

device# configure terminal

2. Enter the interface command to specify the interface type and slot/port number.

device(config)# interface ethernet 1/1

3. Enable the DCB interface.

device(conf-if-eth-1/1) # no shutdown

4. Configure RMON Ethernet group statistics on the interface.

device(conf-if-eth-1/1)# rmon collection stats 200 owner john\_smith

5. Return to privileged EXEC mode.

device(conf-if-eth-1/1)# end

6. Enter the copy command to save the running-config file to the startup-config file.

device# copy running-config startup-config

### Configuring RMON alarm settings

To configure RMON alarms and events, perform the following steps from privileged EXEC mode.

1. Enter the configure terminal command to access global configuration mode.

device# configure terminal

2. Configure the RMON alarms.

Example of an alarm that tests every sample for a rising threshold

Example of an alarm that tests the delta between samples for a falling threshold

3. Return to privileged EXEC mode.

device(config)# end

4. Save the *running-config* file to the *startup-config* file.

```
device# copy running-config startup-config
```

5. To view configured alarms, use the **show running-config rmon alarm** command.

### **Monitoring CRC errors**

Certain interface counters, such as those for CRC errors, may not be available by means of SNMP OIDs. In this case it is recommended that either RMON or CLI be used to monitor those statistics.

The following synchronizes the statistics maintained for the interface and RMON, as well as ensures proper reporting from an operational standpoint.

1. First use the clear counters all command in global configuration mode.

```
device# clear counters all
```

2. Then use the clear counters rmon command.

device# clear counters rmon

3. Finally, execute the rmon collection stats command on each interface, as in the following example.

```
device(config)# interface ethernet 1/1
device(conf-if-eth-1/1)# rmon collection stats 2 owner admin
```

 Use an appropriate RMON MIB for additional monitoring. For example, to obtain CRC statistics on a Brocade SLX-OS platform, the following RMON MIB could be used: ObjectetherStatsCRCAlignErrors, OID- .1.3.6.1.2.1.16.1.1.1.8

# System Monitoring

| • | System Monitor overview    | .69 |
|---|----------------------------|-----|
| • | Configuring System Monitor | .72 |

# System Monitor overview

System Monitor provides customizable monitoring thresholds, which allow you to monitor the health of each component of a device. Whenever a device component exceeds a configured threshold, System Monitor automatically provides notification by means of e-mail or RASLog messages, depending on the configuration.

Because of platform-specific values that vary from platform to platform, it was previously not possible to configure platform-specific thresholds through a global CLI command.

Threshold and notification configuration procedures are described in the following sections.

### Monitored components

The following FRUs and temperature sensors are monitored on supported devices:

- LineCard—Displays the threshold for the line card.
- MM–Displays the threshold for the management module.
- SFM—Displays the threshold for the switch fabric module device.
- cid-card—Displays the threshold for the chassis ID card component.
- · compact-flash—Displays the threshold for the compact flash device.
- fan—Configures fan settings.
- power-Configures power supply settings.
- temp-Displays the threshold for the temperature sensor component.

#### NOTE

CID cards can be faulted and removed. The system continues to operate normally as long as one CID card is installed. If both CID cards are missing or faulted, the device will not operate.

#### Monitored FRUs

System Monitor monitors the absolute state of the following FRUs:

- Fan
- Power supply
- CID card
- Line card
- SFM

Possible states for all monitored FRUs are removed, inserted, on, off, and faulty. A state of none indicates the device is not configured. If the FRU is removed, inserted, or goes into a faulty state, System Monitor sends a RASLog message or an e-mail alert, depending on the configuration.

Based on the configured threshold, each component can be in one of the following states; healthy, marginal, or down. If a component is in a marginal state or a down state, System Monitor generates a RASLog message to alert the user. It also generates a separate RASLog message for the overall health of the device. Use the **show system monitor** command to view the health status of a device. Refer to the *Displaying the device health status* section for example output.

#### SFM monitoring

Switch Fabric Module (SFM), and Traffic Manager (TM) error interrupts are logged in RASLOG.

#### FE Health Monitoring

All SFM-FEs are periodically polled to check for any access issues. When the number of error events in a polling window crosses the threshold, action is taken. You can configure the parameters using the **sysmon fe-access-check** command.

```
device(config)# sysmon fe-access-check ?
Possible completions:
    action Set Fe-Access-Check action
    disable Disable Fe Access Check (Default: Enabled)
    poll-interval Set Fe-Access-Check poll-interval
    recovery-threshold Set Fe-Access-Check recovery threshold
    threshold Set Fe-Access-Check threshold
    device(config)#
```

#### SFM Walk

This algorithm tries to isolate an SFM-FE in case of egress TM reassembly errors. It disables an SFM-FE, monitors egress TM reassembly errors and then either isolates it or re-enables it before moving on to next SFM-FE. This can be triggered manually or by egress monitoring running on TMs. You can configure the parameters using the **sysmon sfm-walk** command.

Use the sysmon sfm-walk command to manually start or stop SFM walk.

```
device# sysmon sfm-walk ?
Possible completions:
   start Start SFM Walk
   stop Stop SFM Walk
   device#
```

#### FE Link CRC Monitoring

All SFM-FE and TM fabric links are polled periodically to check for slow CRC errors. When the number of CRC events in a window crosses threshold, action is taken. You can configure the parameters using the **sysmon link-crc-monitoring** command.

#### Show commands

Following are sample show command outputs for the SFM module.

```
device# show sfm ?
Possible completions:
```

link-connectivity Display fabric connectivity link-thresholds Display fabric thresholds Display fabric links links Display fabric queues Display fabric queues Display fabric serdes-mode mcast queue-occupancy serdes-mode Display fabric global counters statistics device# show sfm link-connectivity SFM Connectivity (FE 4): \_\_\_\_\_ Link | Logical Port | Remote Module | Remote Link | Remote Device Type \_\_\_\_\_ 0012 011 036 | 036 FAP 0012 | 009 | FAP | 010 | FAP | 008 | FAP 037 | 038 | 037 038 0012 I Ι 039 j 039 0012 device# show sfm queue-occupancy FE Queue (FE 4): DCH Queues: \_\_\_\_\_ DCH0 Pipe 0: [22,9] DCH1 Pipe 0: [59,6] DCH2 Pipe 0: [64,8] DCH3 Pipe 0: [136,6] DCL Queues: \_\_\_\_\_ DCL0 Pipe 0: [20,4] DCL1 Pipe 0: [56,12] DCL2 Pipe 0: [136,4] device# show sfm link-thresholds Link | Pipe | GCI1 GCI2 | GCI2 RX Thresholds: 001 | 000 | 0511 511 | 511 TX Thresholds: 0024 001 | 000 032 40 device# show sfm links FE-LINKS: FE Links (FE 4): Link | CRC Error | Size Error | Code Group Error | Misalign | No Signal Lock | No signal accept | Errored tokens | Errored tokens count \_\_\_\_\_ \_\_\_\_\_ 0 - -\_ 1 \* \* \* 1 \* \* \* 1 \* \* \* \* \* \* T \*\*\* 0 I 1 \* \* \* \* \* \* 1 \* \* \* T \*\*\* \_ \_ \* \* \* | 0 2 \* \* \* \* \* \* \* \* \* \* \* \* T 1 T -0 3 \* \* \* \* \* \* 1 \* \* \* \* \* \* -\_ I \* \* \* | 0 4 \_ \_ --\_ -T | 63 5 \_ \_ \_ \_ 1 | 63 6 - -\_ \_ \_ T T | 63 device# show sfm mcast id 1 For MGID 1 fap-list: idx:1 fap-id:0x0 For MGID 1 fap-list: idx:2 fap-id:0x1 For MGID 1 fap-list: idx:3 fap-id:0x2 For MGID 1 fap-list: idx:4 fap-id:0x3 device# show sfm statistics #\_\_\_\_\_\_ Pipe O #

| DCH:  <br>Total Incoming Cells  <br>Total Outgoing Cells  <br>Fifo Discard  <br>Reorder Discard | 0<br>0<br>0 |  |
|-------------------------------------------------------------------------------------------------|-------------|--|
| Unreach Discard  <br>Max Cells in Fifos                                                         | 0           |  |
|                                                                                                 |             |  |
| DCM:  <br>Total Incoming Cells  <br>Dropped Cells  <br>Max Cells in Fifos                       | 0<br>0<br>0 |  |
| DCL:                                                                                            |             |  |
| Total Incoming Cells                                                                            | 0           |  |
| Total Outgoing Cells  <br>Dropped Cells                                                         | 0           |  |
| Max Cells in Fifos                                                                              | 0           |  |

SlotTypeDescriptionIDStatusS1SFM8 v6Switch Fabric Module187ENABLEDS2SFM8 v6Switch Fabric Module187ENABLEDS3SFM8 v6Switch Fabric Module187ENABLEDS4SFM8 v6Switch Fabric Module187ENABLEDS5SFM8 v6Switch Fabric Module187ENABLEDS6SFM8 v6Switch Fabric Module187ENABLED

# **Configuring System Monitor**

This section contains example basic configurations that illustrate various functions of the **system-monitor** command and related commands.

#### NOTE

For command details, refer to the Brocade SLX-OS Command Reference.

### Setting system thresholds

Each component can be in one of two states, down or marginal, based on factory-defined or user-configured thresholds. (The default thresholds are listed in Configuring System Monitor on page 72.)

- 1. Issue the configure terminal command to enter global configuration mode.
- 2. Change down-threshold and marginal-threshold values for the SFM.

device(config)# system-monitor sfm threshold down-threshold 3 marginal-threshold 2

#### NOTE

You can disable the monitoring of each component by setting **down-threshold** and **marginal-threshold** values to O (zero).

### Setting state alerts and actions

System Monitor generates an alert when there is a change in the state from the default or defined threshold.

- 1. Issue the **configure terminal** command to enter global configuration mode.
- 2. To enable a RASLog alert (example: when the power supply is removed), enter the following command:

device(config)# system-monitor power alert state removed action raslog

#### NOTE

There are no alerts for MM, compact-flash, or temp. There are no alert actions for SFPs.

### Configuring e-mail alerts

Use the **system-monitor-mail fru** command to configure e-mail threshold alerts for FRU and optic monitoring. For an e-mail alert to function correctly, you must add the IP addresses and host names to the domain name server (DNS) in addition to configuring the domain name and name servers. For complete information on the **system-monitor-mail relay host** command, refer to the *Brocade SLX-OS Command Reference* Brocade SLX-OS Command Reference supporting the SLX 9850 and 9540 Devices.

- 1. Issue the configure terminal command to enter global configuration mode.
- 2. Enter the following command to enable e-mail alerts and to configure the e-mail address.

device(config)# system-monitor-mail fru enable email-id

### Sendmail agent configuration

The sendmail agent must have one of the following configuration to resolve the domain-name.

- Configure DNS settings to connect device to DNS server.
- In case if DNS server is not available, DNS configuration along with relay host configuration is required for the sendmail agent on the device to resolve the domain-name. E-mail can be forwarded through the relay host. For example:

```
device(config)# ip dns domain-name domain_name1.brocade.com
device(config)# ip dns name-server 1.2.3.4
device(config)# ip dns name-server 1.2.3.4
```

The following **system-monitor-mail relay host** commands allow the sendmail agent on the device to resolve the domain name and forward all e-mail messages to a relay server.

- To create a mapping:
- To delete the mapping:
- To change the domain name:

#### NOTE

You must delete the first domain name before you can change it to a new domain name.

• To delete the domain name and return to the default:

### Viewing system optical monitoring defaults

You can view the optical monitoring default values by entering show defaults threshold followed by the SFP type.

The following example command will display the defaults for type 1GLR SFPs:

device# show defaults threshold sfp type 1GLR

### Displaying the device health status

To display the health status of a device, enter **show system monitor**.

```
device# show system monitor

** ** System Monitor Switch Health Report **

Switch status : MARGINAL

Time of Report : 2016-08-18 18:10:09

Power supplies monitor : HEALTHY

Temperatures monitor : HEALTHY

Fans monitor : HEALTHY

CID-Card monitor : HEALTHY

MM monitor : HEALTHY

LC monitor : HEALTHY

SFM monitor : HEALTHY

Flash monitor : HEALTHY
```

# Logging and tracing

| • | Overview  |
|---|-----------|
| • | RASLog75  |
| • | AuditLog  |
| • | Syslog 77 |

## Overview

Logging and tracing involves, RASTrace, RASLog, AuditLog and Syslog.

RASTrace captures low level info which can be used for debugging or troubleshooting issues. Use the **rasdecode** command to decode the traces collected. You must provide the module ID (-m) and display count (-n) parameters.

Use the **tracecfg** command to display, clear and modify the trace configurations such as debug level, number of trace entries, trace dump size, and so on, for any individual module. Use **tracecfg -h** command from MMVM/linux shell for usage information.

RASTrace, RASLog, AuditLog and Syslog are detailed in the following section of the docuemnt.

## RASLog

RASLog subsystem provides centralized logging mechanism. RASLog messages log system events related to configuration changes or system error conditions.

It can store 2048 external customer visible messages in total. These are forwarded to the console, to the configured syslog servers and through the SNMP traps or informs the SNMP management station.

There are four levels of severity for messages, ranging from CRITICAL to INFO. In general, the definitions are wide ranging and are to be used as general guidelines for troubleshooting. You must look at each specific error message description thoroughly before taking action.

| Severity level | Description                                                                                                    |
|----------------|----------------------------------------------------------------------------------------------------|
| CRITICAL       | Critical-level messages indicate that the software has detected serious problems that cause a partial or complete failure of a subsystem if not corrected immediately; for example, a power supply failure or rise in temperature must receive immediate attention.                                                              |
| ERROR          | Error-level messages represent an error condition that does not affect overall system functionality significantly. For example, error-level messages may indicate time-outs on certain operations, failures of certain operations after retries, invalid parameters, or failure to perform a requested operation.                |
| WARNING        | Warning-level messages highlight a current operating condition that must be checked or it may<br>lead to a failure in the future. For example, a power supply failure in a redundant system relays a<br>warning that the system is no longer operating in redundant mode unless the failed power supply is<br>replaced or fixed. |
| INFO           | Info-level messages report the current non-error status of the system components; for example, detecting online and offline status of an interface.                                                                                                    |

| TABLE 8 Severit | / levels of the RASLog messages |
|-----------------|---------------------------------|
|                 |                                 |

For more information on RASLog messages, refer the Brocade SLX-OS Message Reference.

### **Trace Rotation**

The trace rotation feature overcomes the challenges of trace wraparound by automatically dumping the trace content into a file when the number of entries reaches the watermark. This saves the trace entries from getting lost because of the wraparound.

Trace rotation is configured per module basis. The trace rotation utility allows you to enable or disable at run time. If a module wants to enable trace rotation, the rotation flag field at the trace configuration file is set to 1. To disable trace rotation, the flag field is set to 0.

#### NOTE

For key trace modules, trace rotation is enabled by default at the configuration file. The key trace modules are available at

/vobs/projects/springboard/fabos/bccb/utils/trace/rf\_keymodules.conf

The following trace categories do not have trace rotation enabled:

- Snapshot module trace: These modules have very high logging traffic and trace wraparounds happen every couple seconds.
- Modules with trace entry size configuration greater than 64.
- Non key module trace.

## AuditLog

AuditLog messages are classified into three types: DCM Configuration (DCMCFG), Firmware (FIRMWARE), and Security (SECURITY).

DCMCFG audits all the configuration changes in DB. FIRMWARE audit the events occurring during firmware download process. SECURITY audit any user-initiated security event for all management interfaces. Audit log messages are saved in the persistent storage. The storage has a limit of 1024 entries and will wrap around if the number of messages exceed the limit.

The SLX device can be configured to stream Audit messages to the specified syslog servers. Audit log messages are not forwarded to SNMP management stations.

Following are few sample outputs.

```
device(config)# sflow polling-interval 25
2016/06/02-08:48:39, [SFLO-1004], 1067, M1 | Active | DCE, INFO,
MMVM, Global sFlow polling interval is changed to 25.
2016/06/02-08:48:39, [SFLO-1006], 1068, M1 | Active | DCE, INFO,
MMVM, sFlow polling interval on port Ethernet 1/14 is changed to
25.
device# show logging auditlog reverse count 2
394 AUDIT,2016/06/02-08:48:39 (GMT), [DCM-1006], INFO, DCMCFG,
admin/admin/127.0.0.1/console/cli, SLX9850-4, Event: database
commit transaction, Status: Succeeded, User command: "configure
config sflow polling-interval 25".
393 AUDIT,2016/06/02-08:40:57 (GMT), [SEC-3022], INFO, SECURITY,
root/root/172.22.224.196/telnet/CLI, MMVM, Event: logout, Status:
success, Info: Successful logout by user [root].
```

For more information on AuditLog messages, refer to the Brocade SLX-OS Message Reference .

## Syslog

The syslog protocol allow devices to send event notification messages across IP networks to event message collectors, also known as syslog servers.

RASLog and AuditLog infrastructure makes use of Syslog service running on the SLX device to log messages into the local file system or to remote syslog server. All external RASLog messages and all Audit logs are sent to syslog server. SLX-OS uses **syslog-ng** which is an open source implementation of the syslog protocol for Unix and Unix-like systems. It runs over any of the following:

- UDP (default port 514)
- TLS (default port 6514)

A maximum of 4 syslog servers can be configured on any SLX device. These servers can have IPV4 or IPV6 address and reside in mgmt-vrf, default-vrf or user defined VRF. The **logging syslog-server** command enables the syslog event capturing on the syslog server. The IP address, VRF-name and port are the parameters used.

Following are sample syslog events captured at the syslog server.

```
Jun 2 09:17:42 MMVM raslogd: [log@1588
value="AUDIT"][timestamp@1588 value="2016-06-
02T09:17:42.428106"][tz01588 value="GMT"][msgid01588 value="DCM-
1006"][severity@1588 value="INFO"][class@1588
value="DCMCFG"][user@1588 value="admin"][role@1588
value="admin"][ip@1588 value="127.0.0.1"][interface@1588
value="console"][application@1588 value="cli"][swname@1588
value="SLX9850-4"][arg0@1588 value="database commit transaction"
desc="Event Name"][arg1@1588 value="Succeeded" desc="Command
status"][arg2@1588 value=""configure config snmp-server location
"EMIS Rack 11-1""" desc="ConfD hpath string"] BOMEvent: database
commit transaction, Status: Succeeded, User command: "configure
config snmp-server location "EMIS Rack 11-1"".
Jun 2 09:17:42 MMVM raslogd: [log@1588
value="RASLOG"][timestamp@1588 value="2016-06-
02T09:17:42.420216"][msgid@1588 value="SNMP-1005"][seqnum@1588
value="1071"][attr@1588 value=" M1 | Active | WWN
10:00:00:27:ffffff8:fffff[severity@1588
value="INFO"][swname@1588 value="MMVM"][arg0@1588
value="sysLocation" desc="Changed attribute"][arg1@1588
value="has changed from [End User Premise.] to [EMIS Rack 11-1]"
desc="String Value"] BOMSNMP configuration attribute,
sysLocation, has changed from [End User Premise.] to [EMIS Rack 11-1].
```

For more information on Syslog messages, refer Brocade SLX-OS Message Reference for the SLX 9850 Router.

### Importing a syslog CA certificate

The following procedure imports the syslog CA certificate from the remote host to the device.

- 1. Connect to the device and log in using an account with admin role permissions.
- 2. In privileged EXEC mode, enter the **certutil import syslogca** command. Include the full path to the certificate on the host, specify SCP as the protocol, and include the IP address of the host.

```
device# certutil import syslogca directory /usr/ldapcacert/ file cacert.pem protocol SCP host 10.23.24.56
user jane password
password: ****
```

## Viewing the syslog CA certificate

The following procedure allows you to view the syslog CA certificate that has been imported on the device.

- 1. Connect to the device and log in using an account with admin role permissions.
- 2. In privileged EXEC mode, enter the **show cert-util syslogcacert** command.

This example displays the syslog CA certificates.

```
device# show cert-util syslogcacert
```

## Verifying syslog CA certificates

To test whether a syslog CA certificate has been imported on the device, in privileged EXEC mode, enter the **no certutil syslogca** command and examine the message returned by the system. The command returns an error if there is no syslog CA certificate on the device. If a syslog CA certificate exists on the device, you are prompted to delete it. Enter the **no certutil syslogcacert** command to retain the certificate.

Example for when no syslog CA certificate is present

```
device# no certutil syslogcacert
% Error: syslog CA certificate does not exist.
```

Example for when a syslog CA certificate exists on the device

```
device# no certutil syslogcacert
Do you want to delete syslog CA certificate? [y/n]:n
```

### Deleting a syslog CA certificate

The following procedure deletes the syslog CA certificates of all attached Active Directory servers from the device.

- 1. Connect to the device and log in using an account with admin role permissions.
- 2. In privileged EXEC mode, enter the **no certutil syslogca** command. You will be prompted to confirm that you want to delete the syslog CA certificates.

This example deletes the syslog CA certificates.

```
device# no certutil syslogca
Do you want to delete syslogca certificate? [y/n]:y
Warning: All the syslog CA certificates are deleted.
```

# sFlow

| • | Overview                         | 79 |
|---|----------------------------------|----|
| • | sFlow Datagram Flow              | 80 |
|   | Feature support matrix for sFlow |    |
|   | sFlow MPLS sampling support      |    |
|   | Configuring sFlow                |    |

## Overview

The sFlow protocol is an industry-standard technology for monitoring high-speed switched networks.

The sFlow standard consists of an sFlow agent that resides anywhere within the path of the packet and an sFlow collector that resides on a central server. This release is compliant with sFlow Version 5.

The sFlow agent combines the flow samples and interface counters into sFlow datagrams and forwards them to the sFlow Collector at regular intervals. The datagrams consist of information on, but not limited to, packet header, ingress interfaces, sampling parameters, and interface counters. Packet sampling is typically performed by the ASIC. The sFlow collector analyzes the sFlow datagrams received from different devices and produces a network-wide view of traffic flows. You can configure up to five collectors, using both IPv4 and IPv6 addresses.

The sFlow datagram provides information about the sFlow version, its originating agent's IP address, a sequence number, one or more flow samples or counter samples or both, and protocol information.

The sFlow agent uses two forms of operation:

- Time-based sampling of interface counters
- Statistical sampling of switched packets

sFlow can be port based and ACL based (flow based).

In port based sFlow, the sampling entity performs sampling on all flows originating from or destined to a specific port. Each packet is considered only once for sampling, irrespective of the number of ports it is forwarded to. Port based sFlow uses the port level sampling rate, if it is configured. Otherwise, it uses the global sampling rate. When port level sampling rate is unconfigured with 'no' option, it will revert back to using the global sampling rate.

Access-list (ACL) based sFlow ensures that sampling is done per flow instead of per port. ACL based sFlow uses global sampling rate.

The following applications does flow based sFLow.

- User ACL based sflow
- VxLAN visibility sflow

#### NOTE

When User ACL based sFlow is enabled along with port based sFlow, two samples are generated, one for port based and the other one for User ACL based sFlow. The difference between these two samples are not visible on the collector. However, the difference is visible in the **show sflow all** command output (sflow interface/ACL/VxLan Visibility statistics).

Port-based and flow-based sFlow are supported on physical ethernet ports only.

## sFlow Datagram Flow

The following diagram depicts the three possible paths that a given sFlow datagram can take to the sFlow collectors, based on the route to the destination (sFlow collector).

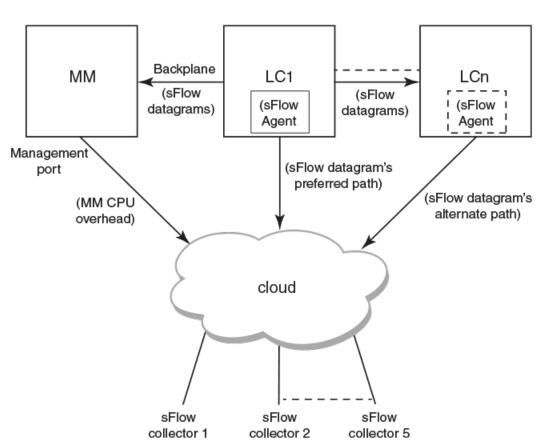

sFlow datagram path to sFlow collectors

As shown in the diagram above, the sFlow datagram generated on LC1 can be sent to sFlow collector(s) via:

- LC's own data (in-band) ports This has the least CPU overhead in terms of forwarding the sFlow datagram to the collectors.
- Another LC's data (in-band) ports This has some amount of overhead in forwarding the sFlow datagram to the collectors since it has to forward from one LC to another LC before exiting through the other LC's data (in-band) port.
- **MM management port** This has the maximum CPU overhead since the MM CPU has to process the messages (sflow datagrams) forwarded by the LC and then route them out through its management port.

#### NOTE

Wherever possible, you must configure the sFlow collectors in such a way that the sFlow datagram gets routed through the same LC data (in-band) ports as described in option 1 above. If this is not possible, option 2 mentioned above may be considered as the next option. Option 3 is the least preferred in deployed systems due to the maximum CPU overhead.

## Feature support matrix for sFlow

The following table captures the sFlow feature support matrix for this release.

### TABLE 9 sFlow feature support

| sFlow Feature                                                                         | Support                                                                                                    |
|---------------------------------------------------------------------------------------|----------------------------------------------------------------------------------------------------|
| sFlow v5                                                                              | Supported                                                                                                    |
| sFlow MIB                                                                             | Supported<br>When the Data source related Table (sFlowFsTable) is retrieved,<br>corresponding sFlowFsReceiver object will continue to return the first entry<br>in the Collector table (sFlowRcvrTable).                                                                                   |
| ACL-based sFlow                                                                       | Supported                                                                                                    |
|                                                                                       | Port-based and flow-based sFlow are supported on physical ethernet ports only.                                                                                                    |
| sFlow support for 802.1x authentication                                               | Supported<br>sFlow .1x authentication support involves providing Extended User name<br>header in the sFlow datagram.                                                                                                    |
| sFlow Sampling for NullO Interface                                                    | Supported (always enabled)                                                                                                    |
| Extended Gateway, Extended router, and NAT/MPLS/URL header formats                    | No Support for Extended Gateway. Only Raw header and Extended Switch header is supported.                                                                                                    |
| sFlow data source interface                                                           | Supported, but does not support front port trunks.                                                                                                    |
| sFlow scanning for inbound, outbound, or both directions on a port                    | Inbound only                                                                                                    |
| Multi-sample grouping                                                                 | Supported<br>Grouping is decided by a timeout value (1 sec per RFC 3176) since the<br>first sample was collected. It can combine both flow and counter samples<br>in the same datagram. This increases the efficiency and scalability.                                                     |
| Multiple collector configuration                                                      | A maximum of five IPv4 or IPv6 collectors could be configured and can be part of any of the configured VRFs.                                                                                                    |
| Subagent-ID                                                                           | Slot number of the interface                                                                                                    |
| Agent IP address                                                                      | Cannot be configured through CLI.                                                                                                    |
|                                                                                       | Management CP IP is always used as the Agent IP address.                                                                                                    |
| sFlow source IP and Port                                                              | Supports configuration of source IP interface. Source IP port is not configurable.                                                                                                    |
| Maximum sFlow raw packet header size                                                  | For IPV6 sFlow sample, the raw packet header size is 256 bytes. For the rest, it is 128 bytes.                                                                                                    |
| sFlow datagram max size                                                               | 1400 bytes                                                                                                    |
| sFlow counter polling support on per-port, per-VLAN, or per-trunk or per tunnel basis | Supports per-port counter polling only.                                                                                                    |
| Ability to disable sFlow counter polling                                              | Supports global and per-interface level.                                                                                                    |
| All standard if_counters and Ethernet counters                                        | Supported                                                                                                    |
| AS path cleanup timer (v4: BGP communities, v5: BGP next hop router)                  | Not supported                                                                                                    |
| sFlow Support on MPLS L2/3 VPN Endpoints                                              | Supported                                                                                                    |
| sFlow Support on MPLS Uplinks                                                         | Supported                                                                                                    |
| sFlow support on VE interface                                                         | Supports only ingress policy.                                                                                                    |
| sFlow support on VxLAN tunnels                                                        | Supported<br>In addition to the VxLAN tunnel related information specified in the sFlow<br>Data source flag and Input interface index fields, VxLAN extension<br>headers are supported for Ingress packet sampled before encapsulation<br>and Ingress packet sampled before decapsulation. |

## sFlow MPLS sampling support

The following table captures the sFlow MPLS sampling support matrix for this release. The first column indicates the type of MPLS configuration and the rest of the columns indicate the MPLS extension headers that are supported in sFlow sample at each node.

#### TABLE 10 sFlow support on MPLS

| MPLS Configuration | LER Ingress                    | Transit Node                       | PHP Node                                                | LER Egress                                        |
|--------------------|--------------------------------|------------------------------------|---------------------------------------------------------|---------------------------------------------------|
| VLL/VPLS Local     | Ext MPLS VC                    | NA                                 | NA                                                      | NA                                                |
| VLL/VPLS Outbound  | Ext MPLS Tunnel<br>Ext MPLS VC | Ext MPLS Data (stack depth<br>= 2) | Ext MPLS Data (in label<br>depth = 2) (out label = VC)  | Ext MPLS Data (in label =<br>VC, out label empty) |
| L3VPN              | Ext MPLS Tunnel<br>Ext MPLS VC | Ext MPLS Data (stack depth<br>= 2) | Ext MPLS Data (in label<br>depth = 2) (out label = VC)  | Ext MPLS Data (in label =<br>VC, out label empty) |
| IP over MPLS       | Ext MPLS Tunnel                | Ext MPLS Data (stack depth<br>= 1) | Ext MPLS Data (in label<br>depth = 1) (out label empty) | NA                                                |

## **Configuring sFlow**

sFlow configuration involves global configuration and configuration on interfaces. Following are the steps involved at a high level.

- Enable sFlow feature globally on the device.
- Configure sFlow collectors and optionally associated UDP ports.
- · Configure ACL based sFlow or Enable sFlow forwarding on Physical interfaces.
- Configure other optional sFlow configuration parameters.

### Configuring sFlow globally

Execute the following steps to configure sFlow globally.

1. Enter the configure terminal command to change to global configuration mode.

device# configure terminal

2. Enable the sFlow protocol globally.

device (config) # sflow enable

3. Configure sFlow collectors and optionally associated UDP ports.

```
device (config)# sflow collector 172.22.12.83 6343 use-vrf mgmt-vrf
device (config)# sflow collector fdd1:a123:b123:c123:34:1:1:2 4713 use-vrf vrf2
device (config)# sflow collector fdd1:a123:b123:c123:112:1:1:2 5566 use-vrf default-vrf
```

4. Set the sFlow polling interval (in seconds).

device (config)# sflow polling-interval 35

5. Set the sFlow sample-rate.

device (config) # sflow sample-rate 4096

6. Return to privileged EXEC mode.

device (config) # end

7. Confirm the sFlow configuration status by using the show sflow or show sflow all commands.

device # show sflow

8. Clear any existing sFlow statistics to ensure accurate readings.

device # clear sflow statistics

#### NOTE

No specific configuration is required for MPLS other than enabling sflow on physical interfaces.

### Configuring ACL based sFlow

Configuring ACL based sFlow involves the following.

- Create a standard or extended access-list.
- Add rules to the access-list with copy-sflow keyword.
- Bind the ACL to an interface.
- Monitor the ACL based sFlow per LC counters.
- Monitor the sflow sampled packets on sFlow collector.

Execute the following steps to configure ACL based sFlow.

- 1. Create an access list (standard or extended).
  - To create a standard access list:
  - a) Execute the **mac access-list standard** command to create a standard MAC access-list **std-mac1** and add filters for the ACL based sFlow.

```
device(config) # mac access-list standard std-mac1
device(conf-macl-std) # permit 0.2020.0000 0.ffff.0000 copy-sflow
```

Execute the ip access-list standard command to create a standard IPv4 access-list std-vfour1 and add filters for ACL based sFlow.

```
device(config)# ip access-list standard std-vfour1
device(conf-ipacl-std)# permit 20.20.20.0 255.255.255.0 copy-sflow
```

c) Execute the ipv6 access-list standard command to create a standard IPv6 access-list std-vsix1 and add filters for ACL based sFlow.

```
device(config)# ipv6 access-list standard std-vsix1
device(conf-ip6acl-std)# permit host 10::10 copy-sflow
```

- TO create an extended access list:
- a) Execute the mac access-list extended command to create an extended MAC access-list ext-mac1 and add filters for ACL based sFlow.

```
device(config)# mac access-list extended ext-mac1
device(conf-macl-ext)# permit 0000.3030.0000 0000.ffff.0000 any copy-sflow
```

Execute the ip access-list extended command to create an extended IPv4 access-list ext-vfour1 and add filters for ACL based sFlow.

device(config)# ip access-list extended ext-vfour1
device(conf-ipacl-ext)# permit 30.30.30.0 255.255.255.0 any copy-sflow

c) Execute the ipv6 access-list extended command to create an extended IPv6 access-list ext-vsix1 and add filters for ACL based sFlow.

```
device(config)# ipv6 access-list extended ext-vsix1
device(conf-ip6acl-ext)# permit host 20::20 any copy-sflow
```

- 2. Bind the access list to an interface.
  - Execute the interface ethernet command to bind the extended MAC access-list ext-mac1 to a physical interface.

```
device(config)# interface Ethernet 4/1
device(conf-if-eth-4/1)# mac access-group ext-mac1 in
```

• Execute the interface ethernet command to bind the extended IPv4 access-list ext-vfour1 to a physical interface.

device(config)# interface Ethernet 4/1
device(conf-if-eth-4/1)# ip access-group ext-vfour1 in

Execute the interface ethernet command to bind the extended IPv6 access-list ext-vsix1 to a physical interface.

device(config)# interface Ethernet 1/4/1
device(conf-if-eth-1/4/1)# ipv6 access-group ext-vsix1 in

#### NOTE

ACL based sFlow uses the global sampling rate. The default value of global sampling rate is 2048. One packet out of every 2048 packets will be sampled. No check is performed during ACL creation or ACL binding to validate the configuration of sFlow collector. If sFlow collector is not configured, the sampled packets are dropped at the CPU.

3. Execute the **show sflow** command to view the global sFlow configuration information and statistics, including the ACL based sFlow statistics.

```
device# show sflow
sFlow services are:
                                  enabled
Global default sampling rate:
                                  32768 pkts
Global default counter polling interval: 1000 secs
sFlow Collector VRF:
                                default-vrf
Collector server address
                                    Number of samples sent
          _____
10.120.75.1:6343
                                               1609
ACL based samples collected (permit): 100
ACL based samples collected (deny) :
                                    0
```

 Execute the show sflow all command to view global and per-port sFlow configuration information and statistics, including ACL based sFlow statistics.

| <pre>device# show sflow all sFlow services are: sFlow null0 sampling: Global default sampling rate: Global default counter polling interval sFlow Collector VRF: Collector server address</pre> |         | samples | sent |
|----------------------------------------------------------------------------------------------------|---------|---------|------|
| 10.120.75.1:6343                                                                                                    |         | 1609    |      |
| ACL based samples collected (permit):<br>ACL based samples collected (deny) :<br>sFlow info for interface Ethernet 4/1                                                                          | 0       |         |      |
| Actual sampling rate:<br>Counter polling interval:<br>Port backoffThreshold :<br>Flow samples collected :                                                                                       | enabled |         |      |
| ACL based samples collected (permit) :<br>ACL based samples collected (deny) :                                                                                                    |         |         |      |

### Configuring sFlow on specific interfaces

Execute the following steps to configure sFlow on a specific interface.

1. Enter the configure terminal command to change to global configuration mode.

device # configure terminal

2. Enable sFlow forwarding on physical interfaces.

```
device (config)# interface ethernet 4/4 device (conf-if-eth-4/4)# sflow enable
```

3. Return to configuration mode using the exit command.

```
device (conf-if-eth-4/4) # exit
```

4. Configure other optional sflow configuration parameters.

```
device (config)# sflow source-interface ve 221
device (config)# sflow source-interface loopback 1
device (config)# sflow source-interface ethernet 4/4
```

#### NOTE

The interface configuration parameters override their global counterparts, for that interface. Following parameters can be configured globally or for individual interfaces.

```
device (config)# sflow polling-interval 233
deviec(conf-if-eth-4/4)# sflow polling-interval 233
<1-65535> Counter polling interval value. Use 0 to disable (default = 20)[234]
device (config)# sflow sample-rate 456
device(conf-if-eth-4/4)# sflow sample-rate 16000
<1-100000> Sampling rate value (default = 2048)[2048]
```

5. Execute any of the following commands to confirm the sFlow configuration status.

```
show sflow all
show sflow interface eth 1/46:2
show sflow linecard 1
show run sflow
```

### Configure sFlow forwarding on MPLS interfaces

MPLS interface can be physical or logical. However, sflow can be enabled only on the underlying physical port if the MPLS interface is logical. Hence, the sflow configuration on MPLS interfaces is the same as the physical interface configuration mentioned above.

### Configuration example

### Global configuration

device(config) # sflow enable 2015/12/02-02:48:06, [SFLO-1001], 71, M1 | Active | DCE, INFO, Device, sFlow is enabled globally. device(config) # no sflow enable 2015/12/02-03:30:10, [SFLO-1001], 94, M1 | Active | DCE, INFO, Device, sFlow is disabled globally. device(config) # sflow sample-rate 4096 2015/12/02-03:12:35, [SFLO-1003], 82, M1 | Active | DCE, INFO, Device, Global sFlow sampling rate is changed to 4096. device (config) # no sflow sample-rate 2015/12/02-03:29:45, [SFLO-1003], 93, M1 | Active | DCE, INFO, Device, Global sFlow sampling rate is changed to 2048. device(config) # sflow polling-interval 30 2015/12/02-03:13:05, [SFLO-1004], 84, M1 | Active | DCE, INFO, Device, Global sFlow polling interval is changed to 30. device(config)# no sflow polling-interval 2015/12/02-03:29:26, [SFLO-1004], 92, M1 | Active | DCE, INFO, Device, Global sFlow polling interval is changed to 20. device (config) # sflow collector 172.22.108.57 6343 2016/03/18-05:07:18, [SFLO-1007], 680, M1 | Active | DCE, INFO, MMVM, 172.22.108.57 is configured as sFlow collector. device (config) # sflow collector 10.1.15.2 6343 use-vrf default-vrf 2016/03/18-05:07:40, [SFLO-1007], 681, M1 | Active | DCE, INFO, MMVM, 10.1.15.2 is configured as sFlow collector. device(config) # vrf red vrf device (config-vrf-red vrf) # address-family ipv4 unicast device(vrf-red vrf-ipv4-unicast)# exit device(config-vrf-red vrf)# exit device(config)# sflow collector 100.1.1.2 6343 use-vrf red vrf 2016/03/18-05:08:41, [SFL0-1007], 682, M1 | Active | DCE, INFO, MMVM, 100.1.1.2 is configured as sFlow collector. device(config) # do show sflow sFlow services are: disabled sFlow null0 sampling: disabled Global default sampling rate: 2048 pkts Global default counter polling interval: 20 secs Collector server address Vrf-Name Sflow datagrams sent -----10.1.15.2:6343 default-vrf 0

100.1.1.2:6343 red\_vrf 0 172.22.108.57:6343 mgmt-vrf 0 ACL based samples collected (permit): 0 ACL based samples collected (deny): 0 VxLAN Visibility samples collected: 0 device(config) # do show run sflow sflow collector 10.1.15.2 6343 use-vrf default-vrf sflow collector 100.1.1.2 6343 use-vrf red\_vrf sflow collector 172.22.108.57 6343 use-vrf mgmt-vrf device(config)# device(config)# no sflow collector 172.22.108.57 2015/12/02-03:09:26, [SFLO-1007], 77, M1 | Active | DCE, INFO, Device, 172.22.108.57 is unconfigured as sFlow collector. device(config)# no sflow collector 10.1.15.2 6343 use-vrf default-vrf 2015/12/02-03:09:26, [SFLO-1007], 77, M1 | Active | DCE, INFO, Device, 10.1.15.2 is unconfigured as sFlow collector. device(config)# no sflow collector 100.1.1.2 6343 use-vrf red vrf 2015/12/02-03:09:26, [SFLO-1007], 77, M1 | Active | DCE, INFO, Device, 100.1.1.2 is unconfigured as sFlow collector.

### Interface configuration

device(config)# sflow source-interface eth 1/15
2015/12/02-03:01:12, [SFLO-1018], 76, M1 | Active | DCE, INFO, Device, sFlow SourceIP Interface is
changed to ethernet 1/15 (Eth1.15).
device(config)# no sflow source-interface
2015/12/02-03:28:50, [SFLO-1018], 91, M1 | Active | DCE, INFO, Device, sFlow SourceIP

Interface is changed to None (null) (None).
device(conf-if-eth-1/14)# sflow en

2015/12/02-02:49:13, [SFLO-1002], 73, M1 | Active | DCE, INFO, Device, sFlow is enabled for port Ethernet 1/14.

device(conf-if-eth-1/14)# no sflow enable
2015/12/02-03:28:09, [SFLO-1002], 90, M1 | Active | DCE, INFO, Device, sFlow is
disabled for port Ethernet 1/14.

device(conf-if-eth-1/14)# sflow sample-rate 8192

2015/12/02-03:13:26, [SFLO-1005], 86, M1 | Active | DCE, INFO, Device, sFlow sampling rate on port Ethernet 1/14 is changed to 8192.

device(conf-if-eth-1/14)# no sflow sample-rate

2015/12/02-03:26:39, [SFLO-1005], 88, M1 | Active | DCE, INFO, Device, sFlow sampling rate on port Ethernet 1/14 is changed to 4096.

device(conf-if-eth-1/14)# sflow polling-interval 40

2015/12/02-03:13:40, [SFLO-1006], 87, M1 | Active | DCE, INFO, Device, sFlow polling interval on port Ethernet 1/14 is changed to 40.

device(conf-if-eth-1/14)# no sflow polling-interval

2015/12/02-03:26:47, [SFLO-1006], 89, M1 | Active | DCE, INFO, Device, sFlow polling interval on port Ethernet 1/14 is changed to 30

# **Offline diagnostics**

| • | Offline diagnostics                           | 91 |
|---|-----------------------------------------------|----|
| • | Executing offline diagnostics test on 9845 LC |    |
| • | Executing offline diagnostics test on 9850 MM | 92 |
| • | Executing offline diagnostics test on 9540 MM |    |

## **Offline diagnostics**

Offline diagnostics is supported on Line Card (LC) and Switch Fabric Element.

To run the offline tests on LC or MM, system must be partitioned with the new model as described in the SLX OS installation page. This requires images to be present on the target, to get access to the partition containing the offline-diag binary and the components of offline-diag that are required for executing the offline-diag.

On MM (Switch Fabric Element), following are the tests supported:

- TR 5 MBIST Test (HW Test of memories)
- TR 131 DFE Snake Test (with looped back configuration)

On LC and MM (Integrated TM & PP), following are the tests supported:

- TR 8 Memory Flip/Flop Test
- TR 140 DDR BIST (Two data set patterns)

## Executing offline diagnostics test on 9845 LC

Perform the following steps to run the offline diagnostics tests on 9845 LC.

#### NOTE

In this example, the offline diagnostics test is run on line card Ic3 of 9845.

1. Issue the offlinediagon command on the MM to transition the specific line card to run offline diagnostics tests.

device# offlinediagon lc3

2. On 9850 MM, issue the slotshow command to view the slot status.

device# slotshow

3. Issue the rconsole command to connect to the line card for which you require to perform offline diagnostics tests from MM.

```
device# rconsole.sh 3
```

#### NOTE

This command connects to the line card L3.

- 4. Login to the session using the standard root credentials.
- 5. Issue the offlinediag command to execute the test on the line card.

device# offlinediag

- 6. Press Ctrl-\ q sequence to disconnect from the line card for returning to main mm console.
- 7. Issue the **slotshow** command to view the slots available.

device# slotshow

8. Issue the offlinediagoff command to restart the line card to normal application state.

device# offlinediagoff lc3

9. Issue the offlinediagget Ic3 to get the offline diagnostics results from the linecard to the mm folder.

device# offlinediagget lc3

10. Issue the offlinediagstatus to check the status of the offline diagnostics for the line card.

device# offlinediagstatus lc3

11. Issue the offlinediagshowlog command to view the logs of the test results for the linecard.

device# offlinediagshowlog lc3

## Executing offline diagnostics test on 9850 MM

Perform the following steps to run the offline diagnostics tests on 9850 MM.

#### NOTE

In this example, the offline diagnostics test is run on mm1.

1. Issue the **mmdiagon** command on the MM to transition the specific MM card to run the offline diagnostic tests. This would reset the mm and provide console to offline diagnostics test.

device# mmdiagon mm1

- 2. Login using standard root credentials
- 3. Issue the offlinediag command to execute the offline diagnostics test.

device# offlinediag

4. Issue the reboot command to restart the MM card to bring it back to the normal application mode.

device# reboot

5. Issue the offlinediagget command to get the logs of the offline diagnostics tests of MM performed.

device# offlinediagget mm1

6. Issue the offlinediagstatus command to display the summary of the test results.

device# offlinediagstatus mm1

7. Issue the offlinediagshowlog command to view the logs of the rest result.

device# offlinediagshowlog mm1

## Executing offline diagnostics test on 9540 MM

Perform the following steps to run the offline diagnostics tests on 9540 MM.

1. Issue the **offlinediagon** command on the MM to transition the MM card to run the offline diagnostic tests. This would reset the mm and provide console to offline diagnostics test.

device# offlinediagon

- 2. Login using standard root credentials
- 3. Issue the offlinediag command to execute the offline diagnostics test.

device# offlinediag

4. Issue the reboot command to restart the MM card to bring it back to the normal application mode.

device# reboot

5. Issue the offlinediagget command to get the logs of the offline diagnostics tests of MM performed.

device# offlinediagget

6. Issue the offlinediagstatus command to display the summary of the test results.

device# offlinediagstatus

7. Issue the offlinediagshowlog command to view the logs of the rest result.

device# offlinediagshowlog